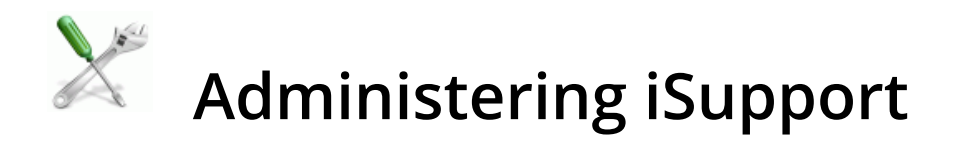

Use the following tools in the Options and Tools | Administer section to track and monitor iSupport:

- Agents perform tasks in the background that are an integral part of iSupport functionality. See ["Enabling and](#page-1-0) [Scheduling Agents" on page 2](#page-1-0) for more information.
- See ["Archiving and Database Maintenance" on page 14](#page-13-0) for information on scheduling agents that maintain iSupport databases and move closed work items to archive databases.
- See ["Viewing the Event Log" on page 16](#page-15-0) for information on displaying entries that reflect application errors and messages and the date and time that iSupport agents run.
- See ["Configuration Audit Tracking" on page 23](#page-22-0) for information on displaying audit history entries for configuration updates in most modules.
- See ["Enabling iSupport Updates" on page 24](#page-23-0) for information on enabling an automatic search for iSupport hotfix updates and automatic installation of available updates.
- See ["Chart/View Audit Tracking" on page 25](#page-24-0) for information on displaying audit history entries for chart and view updates.
- See ["Generating iSupport Environment Reports" on page 26](#page-25-0) for information on compiling a printable summary of configuration settings and information on the server on which the diagnosis is run.
- See ["Discussion Post Management" on page 27](#page-26-0) for information on viewing, removing, or deleting discussion post entries.
- See ["Managing Access to Images" on page 28](#page-27-0) for information on deleting and restricting access to folders and images uploaded via the Image Manager.
- See ["Viewing Rep Chat History" on page 29](#page-28-0) for information on displaying chats between support representatives.
- See ["Managing Your iSupport License" on page 30](#page-29-0) for information on administering the license for your iSupport application.
- See ["Configuring Password Complexity, Expiration, and Login Locks" on page 32](#page-31-0) for configuring security options for support representatives.
- See ["Configuring Password Complexity, Expiration, and Login Locks for Customers" on page 40](#page-39-0) for information on configuring security options for customers.
- See ["Using the Data Override Feature for Incidents, Problems, and Changes" on page 46](#page-45-0) for information on overwriting fields on any saved incident, problem, or change.

This document also contains information on administering iSupport databases:

- "Backing Up [and Restoring iSupport Databases" on](#page-46-0) page 47.
- See ["Changing iSupport's Access to](#page-53-0) SQL Databases" on page 54 for using the iSupport Access Utility to modify the SQL database, database server, and SQL login to the iSupport databases.

# <span id="page-1-0"></span>**Enabling and Scheduling Agents**

Agents perform tasks that are an integral part of iSupport functionality such as sending notifications. Agents run in the background; to verify that an agent has run, go to Options and Tools | Administer| Event Log. Agent intervals start at the time the iSupport Agent Manager service last ran; therefore, if you wish for an interval-based agent to run at a certain time, stop and start the iSupport Agent Manager service at that time. For example, if you set an interval for an agent to 24 hours and wish to have the agent run at 2 a.m., stop and start the iSupport Agent Manager service at 2 a.m.

The iSupport Agent Manager Status icons in the upper right corner of the screen indicate the status of the iSupport Agent Manager service, which performs scheduled execution of iSupport agents. This service is required for the normal operation of iSupport. If the indicator is red, go to Administration Tools | Services on the server that is hosting iSupport and start the service.

### **Scheduling and Running Global Agents**

Use the Global tab to disable or specify the interval for agents that affect the entire application. You can click the Run Now button to execute an agent immediately.

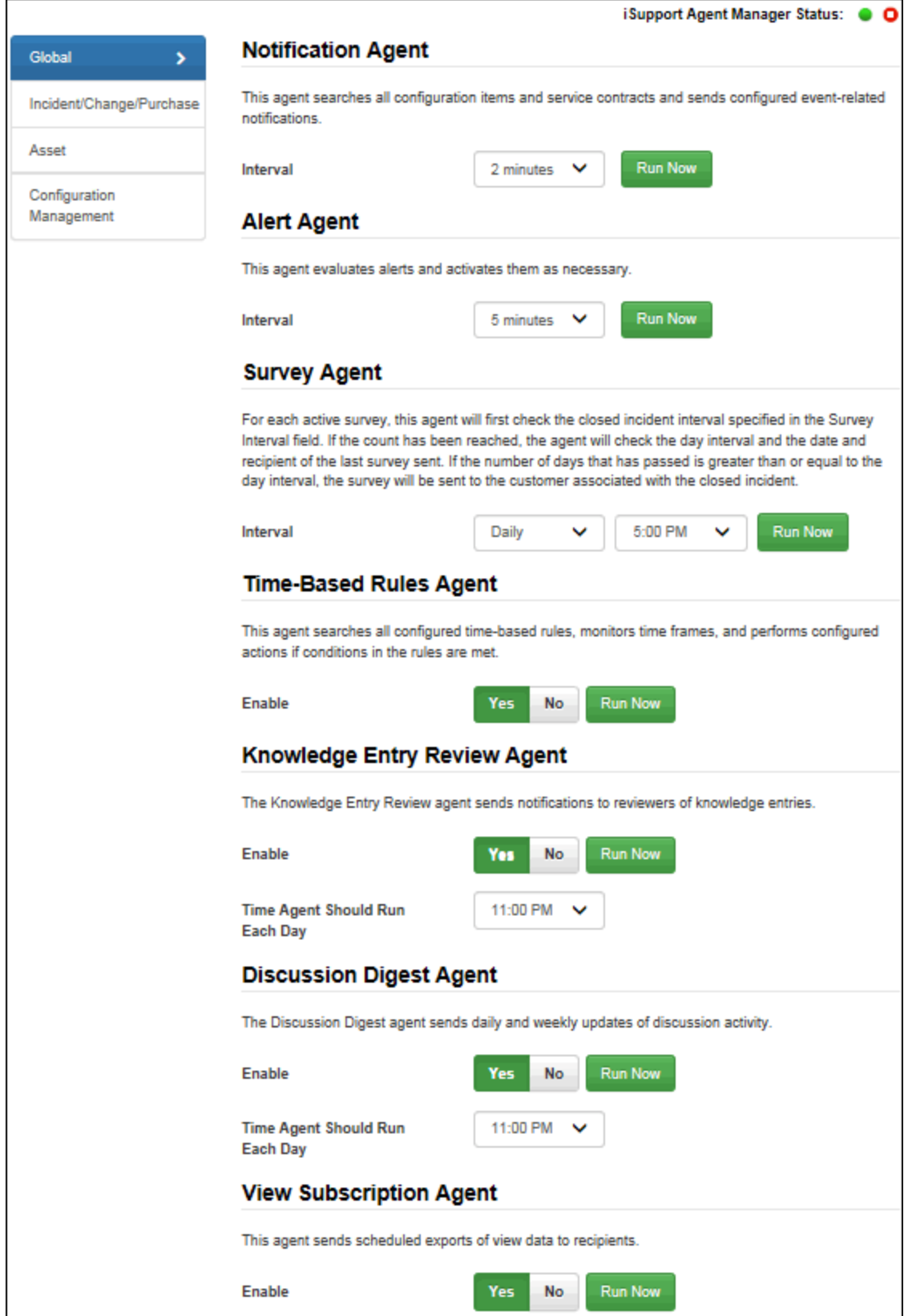

**Notification Agent Interval** - Select the number of minutes in the interval for the Notification agent to search records and send event notifications configured via the Notifications tab in the Service Contract Basics and CMDB Types screens. Select Disabled if you do not wish to send these event notifications.

**Alert Agent Interval** - Alerts are configured to send an email or page, and/or appear at the top of the Desktop tabs, when a view field reaches a certain threshold. For example, you could configure an alert to trigger when a certain number of Emergency priority incidents is reached. Select the number of minutes or hours in the interval for the Alert agent to run and evaluate configured alerts, or select Daily to run the agent every day at a specified start time.

**Survey Agent Interval** - For each active survey**,** the Survey agent will first check the closed incident interval specified in the Survey Interval field. If the count has been reached, the agent will check the day interval and the date and recipient of the last survey sent. If the number of days that has passed is greater than or equal to the day interval, the survey will be sent to the customer associated with the closed incident. Select the number of minutes in the interval for the survey agent to check survey definitions, or select Daily to run the agent every day at a specified start time.

**Time-Based Rules Agent** - Time-Based rules incorporate time frames with conditions; when conditions are true upon save of an associated incident, problem, or change, the date and time that the interval time frame would be reached is recorded and monitored by this agent. This agent runs every minute. If the conditions required to meet the rule do not change before the interval time frame is reached, the agent performs the actions specified.

**Knowledge Entry Review Agent** - Select Yes to enable the Knowledge Entry Review agent to search for entries that match the date review date specified in a knowledge entry and send a notification to the reviewer. If the iSupport Default notification is used, a newsletter-style email will be sent; if a custom notification is used, a notification will be sent for each knowledge entry.

**Discussion Digest Agent** - Discussion-only feeds on both the Desktop and the mySupport portal include an icon the header for users to enable a digest email of discussion activity that can be sent daily or weekly; select Yes to enable the Discussion Digest agent that sends this email. After selecting Yes, select the number of minutes in the interval for agent to run or select Daily to run the agent every day at a specified start time. The email will list all new posts for the day or week, including the person submitting the post, the content of the post, and the date and time of the post.

**View Subscription Agent** - Select Yes to enable the View Subscription agent, which sends scheduled view exports via email to recipients designated via the View component. This agent runs on a five minute interval.

### **Scheduling and Running Incident, Change, and Purchase Agents**

Use the Incident/Change/Purchase tab to schedule the Ticket Scheduling, Change Scheduling, Email Processing, Followup, Approval Reminder, and Service Contract agents. You can click the Run Now button to execute an agent immediately.

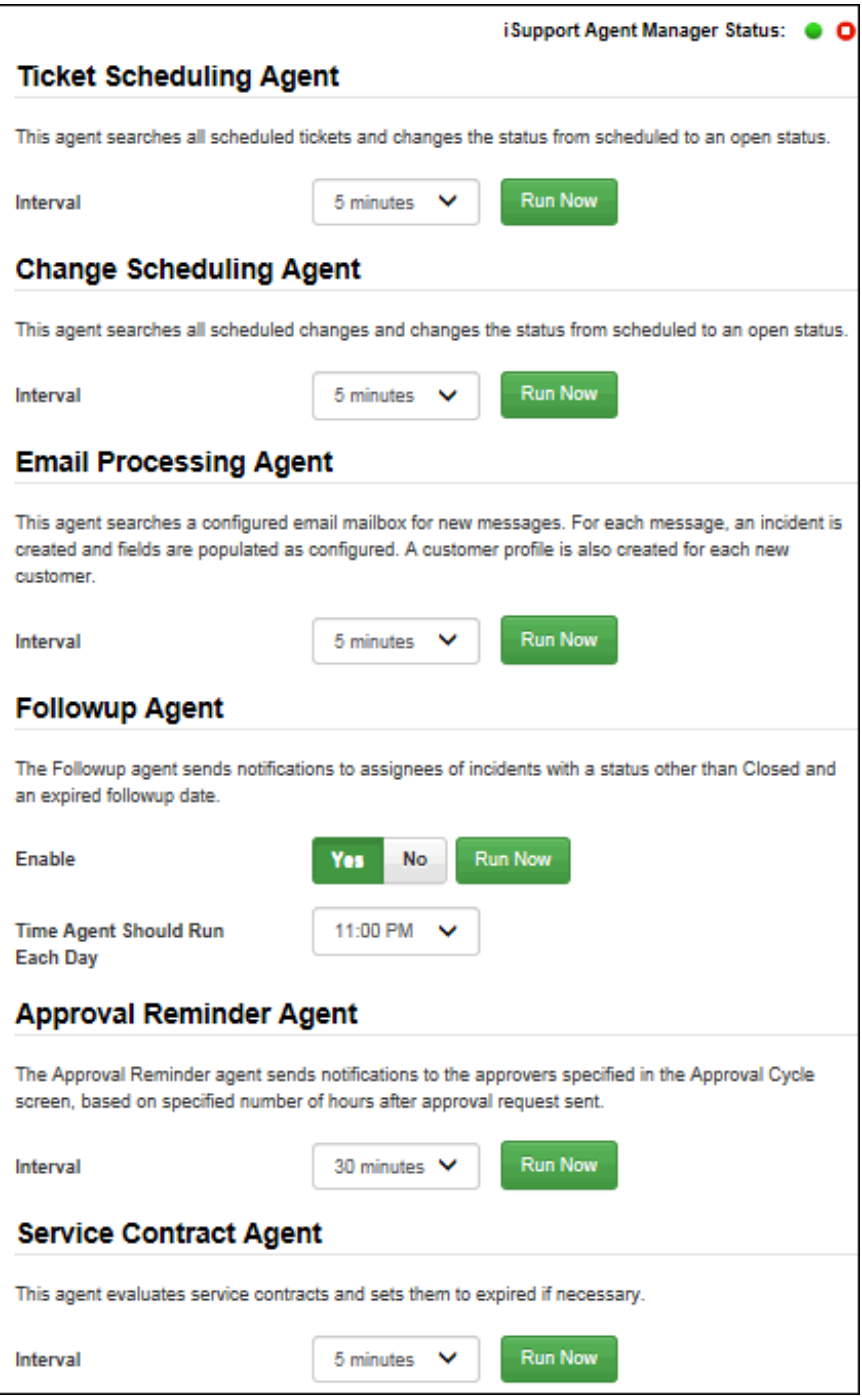

**Ticket Scheduling Agent Interval** - Select the number of minutes in the interval for the Ticket Scheduling agent to check all scheduled tickets for start dates/times and, if the specified date/time is reached, changes the status from Scheduled to an open status. Ticket generation times are also checked and tickets are created if the specified time is reached.

**Change Scheduling Agent Interval** - Select the number of minutes in the interval for the Change Scheduling agent to check all scheduled changes for start dates/times and, if the specified date/time is reached, changes the status from Scheduled to an open status. Change generation times are also checked and change requests are created if the specified time is reached.

**Email Processing Agent Interval** - The Email Processing agent creates an incident or updates an existing incident, problem, purchase, or change for each message, processes defined rules, and creates a customer profile for each new customer. Select the number of minutes in the interval for the Email Processing agent to search the email mailbox for new messages, or select Disabled if you do not wish to use the email-submitted incident feature.

**Followup Agent/Time the Followup Agent Should Run Each Day -** Select Yes to enable the Followup agent that checks all incident followup dates. The agent sends email reminders to the incident assignees for each incident with an expired followup date and a status other than a Closed status. After selecting Yes, use the Time Agent Should Run Each Day field to select the time the agent should run.

**Approval Reminder Agent Interval** - Select Yes to enable the Approval Reminder agent that sends notifications to the approvers specified in the Approval Cycle screen, based on a specified number of hours after the approval request is sent. After selecting Yes, select the number of minutes in the interval for agent to run or select Daily to run the agent every day at a specified start time.

**Service Contract Agent Interval** - Select the number of minutes in the interval for the Service Contract agent to check all service contracts for counts and/or end dates/times; if the specified total count and/or end date/time is reached, the status changes to an Expired status. You can select Daily to run the agent every day at a specified start time.

### **Scheduling and Running Asset Agents**

Use the following screen to enable or disable agents, or specify the interval for Asset Reminder, Unit Count Tracking, Scheduled Scan, Auto Asset Create, Asset Import, and License Management agents. You can click the Run Now button to execute an agent immediately.

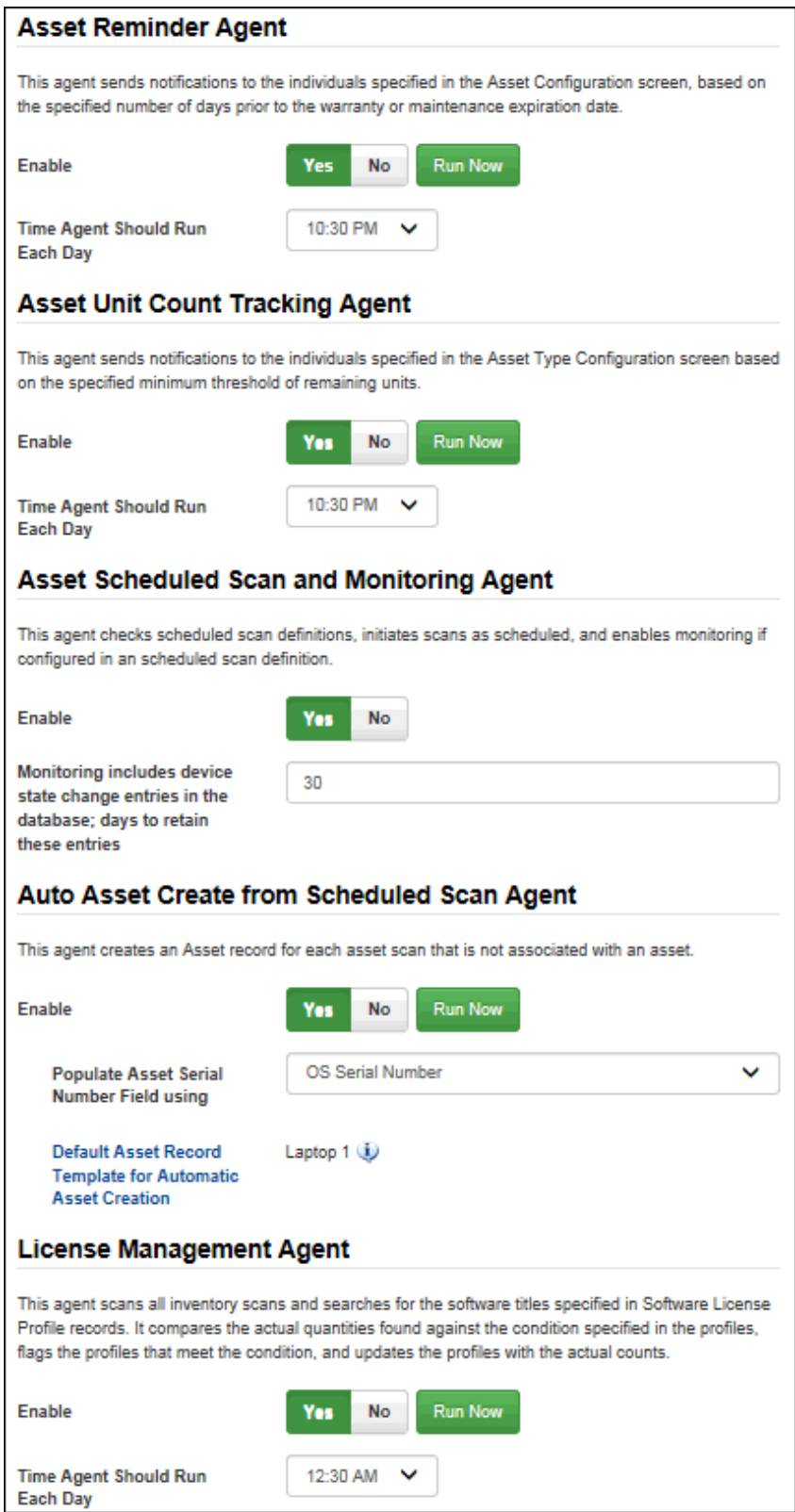

**Asset Reminder Agent/Time the Asset Reminder Agent Should Run Each Day** - The Asset Reminder agent searches for warranty and maintenance expiration dates. If it is the specified number of days before the warranty or maintenance expiration date, it will send an email reminder to the individuals specified in the Asset record. Select Yes

to enable the Asset Reminder agent. After selecting Yes, use the Time Agent Should Run Each Day field to select the time the agent should run.

**Asset Unit Count Tracking Agent** - If count tracking is enabled for an asset type and the type is selected in the Asset screen, a count and low item threshold can be entered for an asset. The count can be decremented via entries in the Incident, Problem, and Change screens and notifications can be sent to the individuals specified in the Asset Type Configuration screen when the count reached the specified minimum number of remaining units. Select Yes to enable the agent to check unit counts and send notifications when the minimum is reached. After selecting Yes, use the Time Agent Should Run Each Day field to select the time the agent should run.

**Asset Scheduled Scan and Monitoring Agent/Monitoring...days to retain these entries** - Select Yes to enable the Asset Scheduled Scan and Monitoring agent that checks scheduled scan definitions, initiates scans according to schedule, and enables monitoring if configured in a scheduled scan definition. This agent runs every minute. Network monitoring processing adds device state change entries in the database. Use the Monitoring ...Days to Retain These Entries field to control database growth by entering the number of days in which these entries should stay in the database.

**Auto Asset Create from Scheduled Scan Agent** - Select Yes to enable the Auto Asset Create from Scheduled Scan agent that creates asset records for each machine involved in a scheduled scan that does not have an association with an asset record. The agent will run every hour based on the time at which the iSupport Agent Manager service is started. Asset records will be created using the asset selected in the Auto Asset Create Asset Record Template field as a template.

**Populate Asset Serial Number Field With** - Select Yes to populate the Asset Serial Number field with the operating system serial number when Asset records are created automatically for machines that are involved in scheduled scans but not associated with an existing record.

**Asset Record Template for Automatic Asset Creation** - Click this link to select the name of an existing Asset record to use as a template when the Auto Asset Create from Scheduled Scan agent is run. The record's asset type will determine the fields that will appear on the automatically-created record.

**License Management Agent/Time the License Management Agent Should Run Each Day** - Select Yes to enable the License Management agent that scans all existing scheduled scans and searches for the software titles specified in Software License Profile records. It compares the actual quantities found against the condition specified in the profiles, flags the profiles that meet the condition, and updates the profiles with the actual counts. Notifications are sent if configured. After selecting Yes, use the Time Agent Should Run Each Day field to select the time the agent should run.

### **Scheduling and Running Configuration Management Agents**

Use the Configuration Management tab to schedule agents for CMDB notifications and for automatically creating and synchronizing configuration items based on existing asset, customer, company, and/or support representative records. You can click the Run Now button to execute an agent immediately.

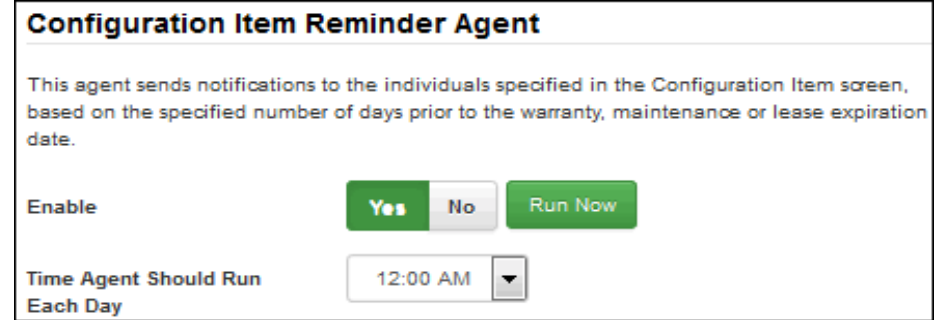

**Configuration Item Reminder Agent** - The Configuration Item Reminder agent searches for warranty, maintenance, and lease expiration dates. If it is the specified number of days before the warranty, maintenance, or lease expiration date, it will send an email reminder to the individuals specified in the Configuration Item record. To run the agent on an interval basis, select Yes in the Enabled field and then select the time at which the agent should run each day in the Time Agent Should Run Each Day field.

### *Agents for Creating CIs Automatically*

**Configuration Item Auto Create Agent** - The Configuration Item Auto Create agent creates CI records for assets, customers, customer groups, companies, support representatives, and/or support representative groups that do not have an association with a CI record. In each applicable section you'll need to select an existing CI record to use as a template for populating the fields on the newly-created CI.

If you wish to create configuration items automatically on a one-time basis, you can select an existing CI record to use as a template and click the Run Now button to run the agent immediately. If you wish to create configuration items automatically on an interval basis, click the Yes button to enable and schedule the agent by selecting the number of minutes in the interval for the agent to run. You can select Daily to run the agent every day at a specified start time.

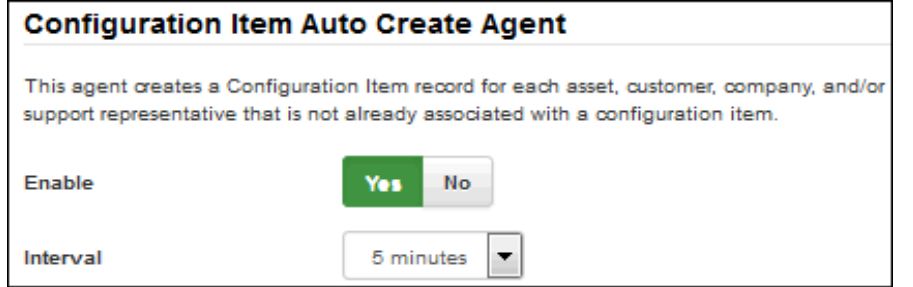

#### **Create Configuration Items for Assets/Configuration Item to Use as Template/Map Configuration Item**

**Templates per Asset Type** - This option enables you to create CI records for each asset that does not have an association with a CI record. Click the Configuration Item to Use as Template link to select the name of an existing CI record to use as a template for populating fields on newly-created CIs. Note that the CMDB type for the selected CI must have Assets enabled in the Associated Items section. The CMDB type, description, and custom and optional fields on the selected CI will be included on the CI records created. The source listed on the CI will be "Auto Create". The asset name will be used for the CI name.

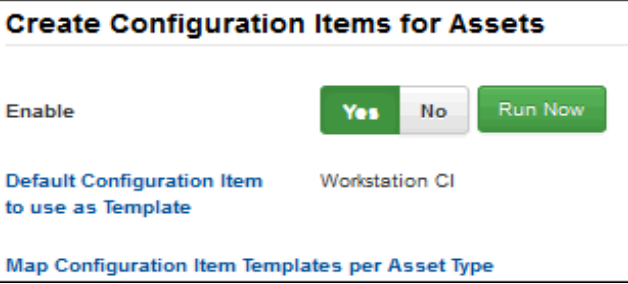

If creating configuration items for multiple asset types, you can click the Map Configuration Item Templates per Asset Type link to select a configuration item to use as a template for populating fields on records of each asset type.

Use the Run Now button to run the agent immediately on a one-time basis. To create configuration items automatically for assets on an interval basis, enable the Configuration Item Auto Create Agent and select Yes in the Enable field in this section.

**Create Configuration Items for Customers/Configuration Item to Use as Template** - This option enables you to create CI records for each customer that does not have an association with a CI record. Click the Configuration Item to Use as Template link to select the name of an existing CI record to use as a template for populating fields on newly-created CIs. Note that the CMDB type for the selected CI must have Customers enabled in the Associated

Items section. The CMDB type, description, and custom and optional fields on the selected CI will be included on the CI records created. The source listed on the CI will be "Auto Create". The customer name will be used for the CI name.

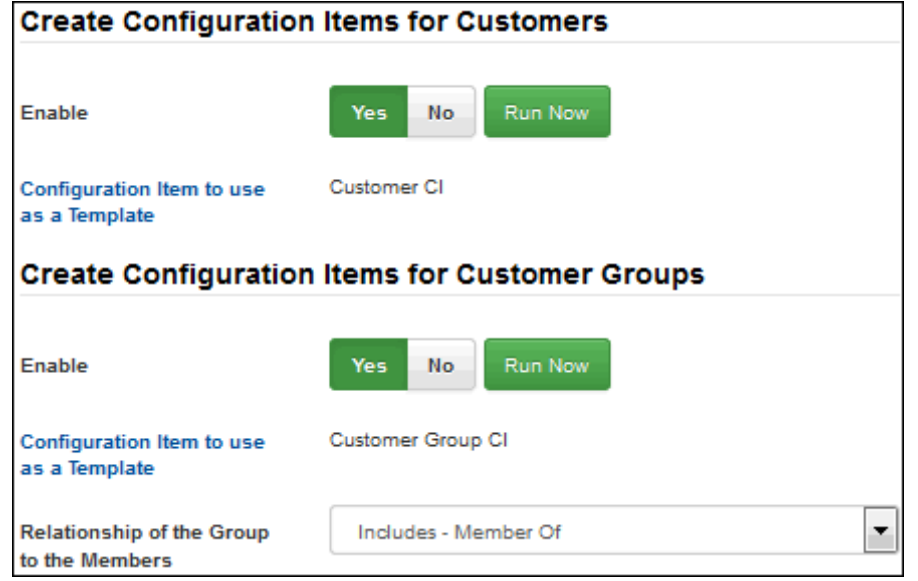

Use the Run Now button to run the agent immediately on a one-time basis. To create configuration items automatically for customers on an interval basis, enable the Configuration Item Auto Create Agent and select Yes in the Enable field in this section.

**Create Configuration Items for Customer Groups/Configuration Item to Use as Template/Relationship of the Group to the Members** - This option enables you to create CI records for each customer group and group member that does not have an associated CI. You'll need to select configuration items to be used as templates for populating fields in the newly-created customer CIs and customer group CIs; the CMDB type for the selected CIs must have Customer and Customer Group enabled in the Associated Items section. You'll also need to select the relationship of the group to the group members; this relationship must exist on the Relationships tab in the CMDB type of the selected CIs. You'll be able to use the relationships in both the Name and Corresponding Name columns on that tab.

Click the Configuration Item to Use as Template link in the Create Configuration Items for Customers section to select the name of an existing CI record to use as a template for populating fields on newly-created customer CIs, and then click the Configuration Item to Use as Template link in this section to select the name of an existing CI record to use as a template for populating fields on newly-created customer group CIs. The CMDB type, description, and custom and optional fields on the selected CIs will be included on the CI records created. The source listed on the CI will be "Auto Create". The customer name will be used for the CI name on customer CIs, and the customer group name will be used for the CI name on customer group CIs.

Use the Run Now button to run the agent immediately on a one-time basis. To create configuration items automatically for customer groups on an interval basis, enable the Configuration Item Auto Create Agent, select Yes in the Enable field in the Create Configuration Items for Customers section, and select Yes in the Enable field in this section.

**Create Configuration Items for Companies/Configuration Item to Use as Template** - This option enables you to create CI records for each company that does not have an association with a CI record. Click the Configuration Item to Use as Template link to select the name of an existing CI record to use as a template for populating fields on newly-created CIs. Note that the CMDB type for the selected CI must have Company enabled in the Associated Items section. The CMDB type, description, and custom and optional fields on the selected CI will be included on the CI records created. The source listed on the CI will be "Auto Create". The company name will be used for the CI name.

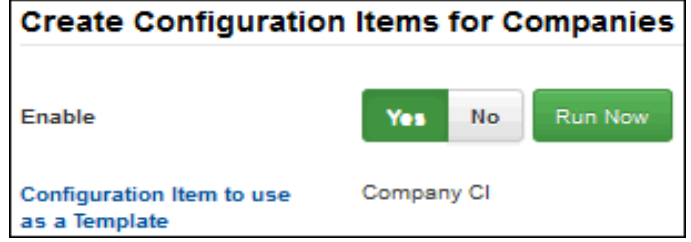

Use the Run Now button to run the agent immediately on a one-time basis. To create configuration items automatically for companies on an interval basis, enable the Configuration Item Auto Create Agent and select Yes in the Enable field in this section.

**Create Configuration Items for Support Reps/Configuration Item to Use as Template** - This option enables you to create CI records for each support representative that does not have an association with a CI record. Click the Configuration Item to Use as Template link to select the name of an existing CI record to use as a template for populating fields on newly-created CIs. Note that the CMDB type for the selected CI must have Support Representative enabled in the Associated Items section. The CMDB type, description, and custom and optional fields on the selected CI will be included on the CI records created. The source listed on the CI will be "Auto Create". The support representative name will be used for the CI name.

Use the Run Now button to run the agent immediately on a one-time basis. To create configuration items automatically for support representatives on an interval basis, enable the Configuration Item Auto Create Agent and select Yes in the Enable field in this section.

**Create Configuration Items for Support Rep Groups/Configuration Item to Use as Template/Relationship of the Group to the Members** - This option enables you to create CI records for each support representative group and group member that does not have an associated CI. You'll need to select configuration items to be used as templates for populating fields in the newly-created support representative CIs and support representative group CIs; the CMDB type for the selected CIs must have Support Representative and Support Representative Group enabled in the Associated Items section. You'll also need to select the relationship of the group to the group members; this relationship must exist on the Relationships tab in the CMDB type of the selected CIs. You'll be able to use the relationships in both the Name and Corresponding Name columns on that tab.

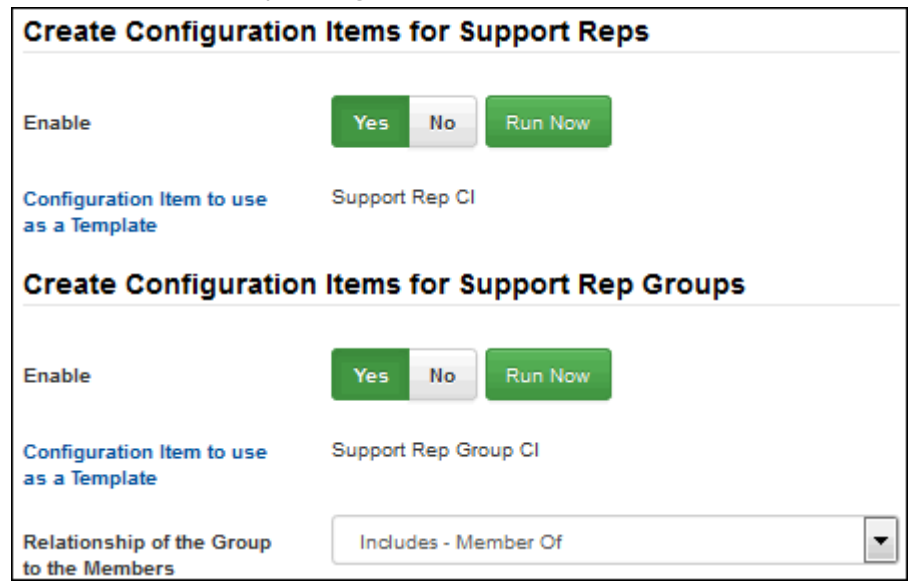

Click the Configuration Item to Use as Template link in the Create Configuration Items for Support Representatives section to select the name of an existing CI record to use as a template for populating fields on newly-created support representative CIs, and then click the Configuration Item to Use as Template link in this section to select the name of an existing CI record to use as a template for populating fields on newly-created support representative group CIs. The CMDB type, description, and custom and optional fields on the selected CIs will be included on the CI records created. The source listed on the CI will be "Auto Create". The support representative name will be used for the CI name on support representative CIs, and the support representative group name will be used for the CI name on support representative group CIs.

Use the Run Now button to run the agent immediately on a one-time basis. To create configuration items automatically for support representative groups on an interval basis, enable the Configuration Item Auto Create Agent, select Yes in the Enable field in the Create Configuration Items for Support Representatives section, and select Yes in the Enable field in this section.

#### *Agents for Synchronizing Relationships for CIs with Customer or Support Representative Groups*

**Customer Support Rep Group Relationship Synchronization Agent/Sync Relationships for Customer Groups/ Configuration Item to Use as Template for Group Members/Relationship of the Group to the Members** - Use

this option to monitor existing customer group CIs and update any changes in the associated customer groups. For example, if a customer is added to a customer group, it creates a CI record for that customer and adds a relationship to the customer group CI.

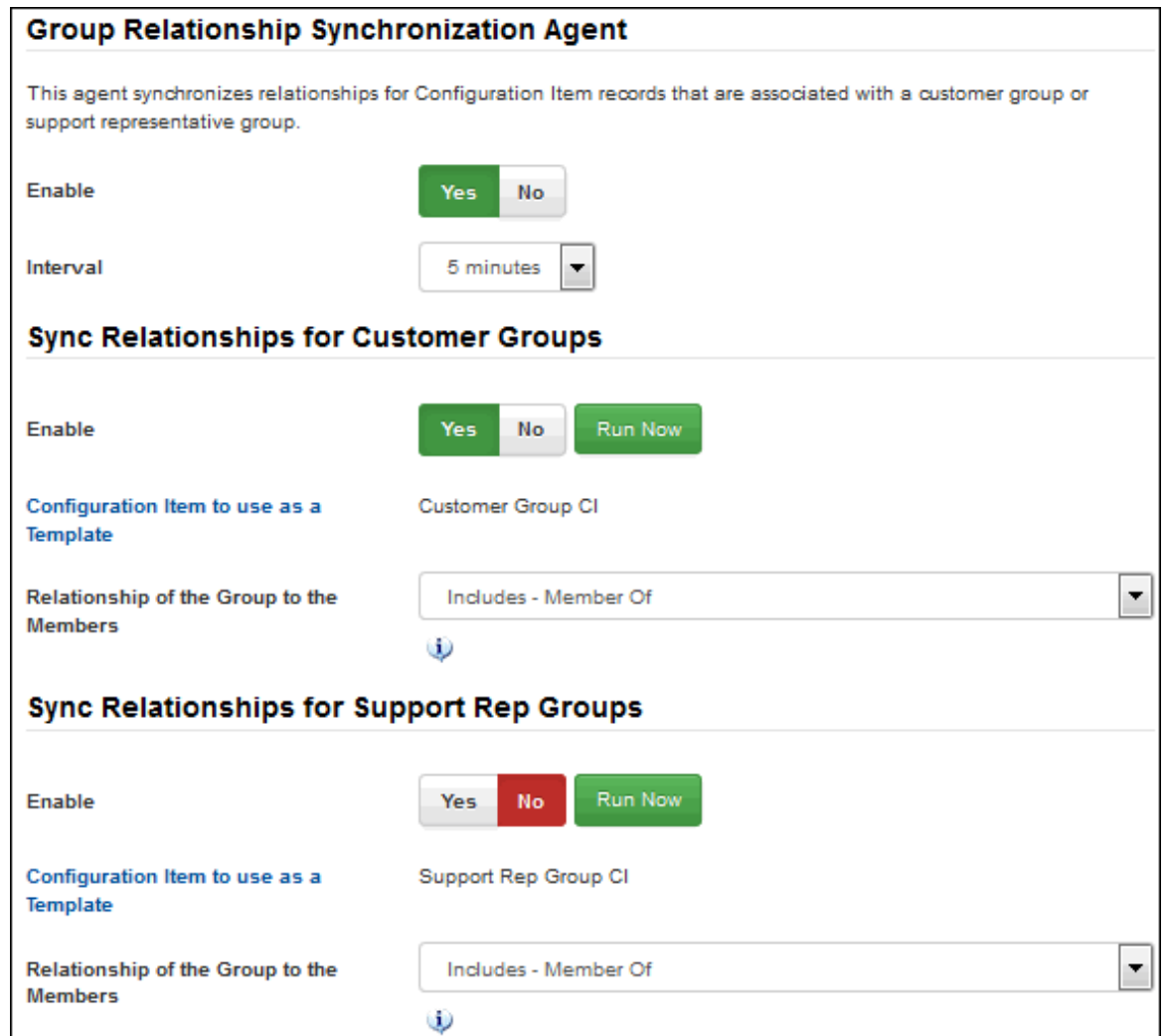

You'll need to specify a CI to use as a template and a relationship for the newly-created customer CIs; however, note that:

- The CMDB type for the configuration item must have customer groups enabled for associated items.
- **The relationship selected for synchronization will not be available for assignment to any other CI or group**. You may wish to add a relationship to the type of the CI used as a template for this purpose.

To run the agent immediately on a one-time basis, click the Run Now button in the Create Configuration Items for Customer Groups section. To run the agent on an interval basis, select Yes in the Enabled field in the Sync Relationships for Customer Groups section **and** at the top of the Customer Support Rep Group Relationship Synchronization Agent section. Then set the agent interval and save. You can select Daily to run the agent every day at a specified start time.

**Sync Relationships for Support Rep Groups/Configuration Item to Use as Template for Group Members/ Relationship of the Group to the Members** - Use this option to monitor existing support representative group CIs and update any changes in the associated support representative groups. For example, if a support representative is added to a support representative group, it creates a CI record for that support representative and adds a relationship to the support representative group CI. You'll need to specify a CI to use as a template and a relationship for the newly-created support representative CIs; however, note that:

The CMDB type for the configuration item must have support representative groups enabled for associated items.

*The relationship selected for synchronization will not be available for assignment to any other CI or group.* You may wish to add a relationship to the type of the CI used as a template for this purpose.

To run the agent immediately on a one-time basis, click the Run Now button in the Create Configuration Items for Support Representative Groups section. To run the agent on an interval basis, select Yes in the Enabled field in the Sync Relationships for Support Representative Groups section **and** at the top of the Customer Support Rep Group Relationship Synchronization Agent section. Then set the agent interval and save.

## <span id="page-13-0"></span>**Archiving and Database Maintenance**

Use the Options and Tools | Administer | Archiving and Database Maintenance screen to schedule agents that maintain iSupport databases and move closed work items to archive databases.

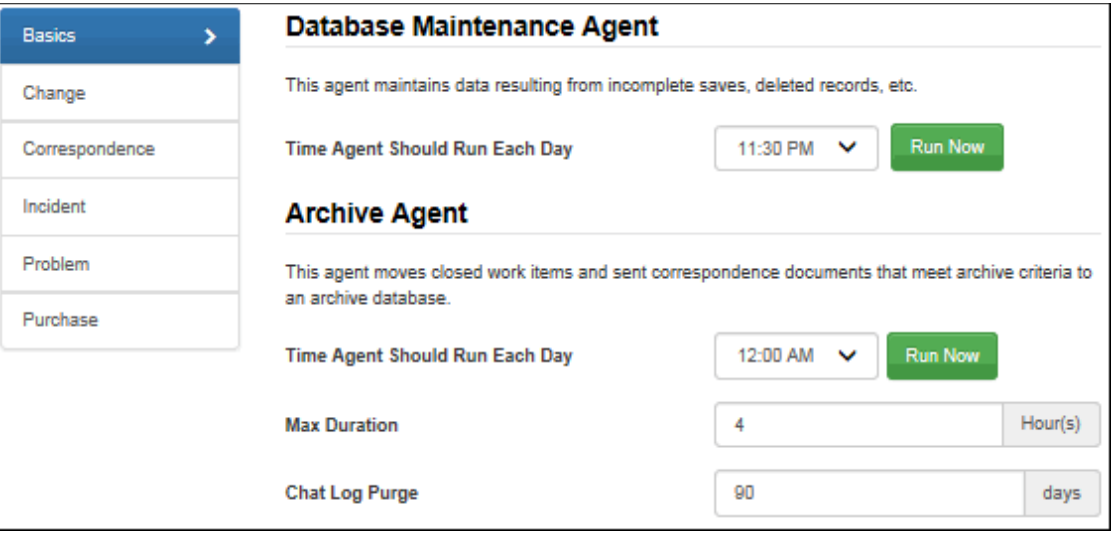

### **Scheduling the Database Maintenance Agent**

Schedule the Database Maintenance agent to maintain data resulting from incomplete saves, deleted records, etc. Select the time at which the Database Maintenance agent should run each day.

### **Archiving**

iSupport's Archive feature moves items that are not marked for deletion, with a specified Closed status, to an archive database. In order for an item to be archived, a specified number of days must have elapsed past the close date. Archived items cannot be edited.

- Eligible incidents and sent correspondence not associated with an open work item will be moved to the cSupport\_Archive database. If an incident or change is part of a hierarchy template, the topmost parent in the hierarchy must meet the archive criteria before any closed work items are archived.
- Eligible changes will be moved to the cSupport\_Archive\_Change database
- Eligible problems will be moved to the cSupport\_Archive\_Problem database
- Eligible purchase orders will be moved to the cSupport\_Archive\_Purchase database

You can also configure purging, which permanently deletes items from the applicable archive database after the specified number of days/years past the archive date.

For each work item type, use the following fields to specify the items eligible for archiving. When finished, use the **Time Agent Should Run Each Day** field to select the time the Archive Agent should run. You can click Run Now to run the agent immediately. In the Max Duration field, enter the amount of time (in hours) at which to terminate the archive agent if it is still running.

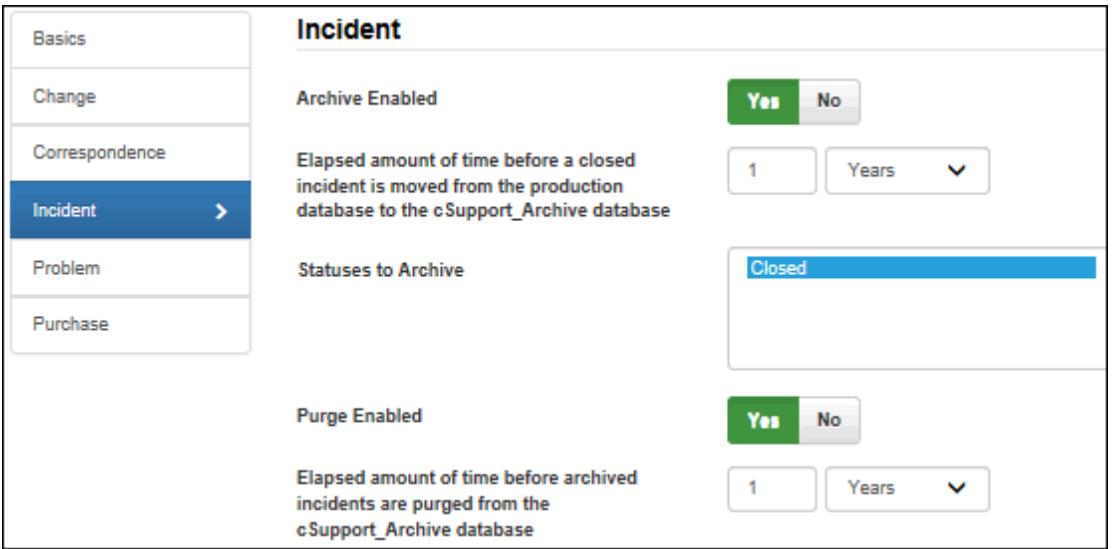

**Archive Enabled -** Select Yes to enable the Archive Agent to move eligible items from the production database to the applicable archive database. Items with one of the specified Closed statuses and a closed date that is past the specified number of days/years will be selected.

**Elapsed amount of time before a closed** *<work item type>* **or sent correspondence (not associated with an open incident) is moved from the production database to the cSupport\_***<work item type>***\_Archive database** - Enter the number of days to pass after the close date until an item with one of the specified Closed statuses is selected to be moved.

**Statuses to Archive** - Select one or more of the defined Closed statuses that will determine the items eligible for archiving.

**Purge Enabled/Elapsed amount of time before archived <work item type> are purged from the <applicable** *archive database>* - Select Yes to permanently delete items from the applicable archive database after the specified number of days/years past the archive date. In the **Elapsed amount of time before archived** *<work item type>* **are purged from the** *<applicable archive database>* field, enter the number of days/years past the archive date in which to remove items from the applicable archive database.

## <span id="page-15-0"></span>**Viewing the Event Log**

Use the Event Log screen to view Event Log entries that reflect application errors and messages and the date and time that iSupport agents run. You can also use the Event Log Desktop view or build a custom view using the Config - Event Log data source in the View Designer.

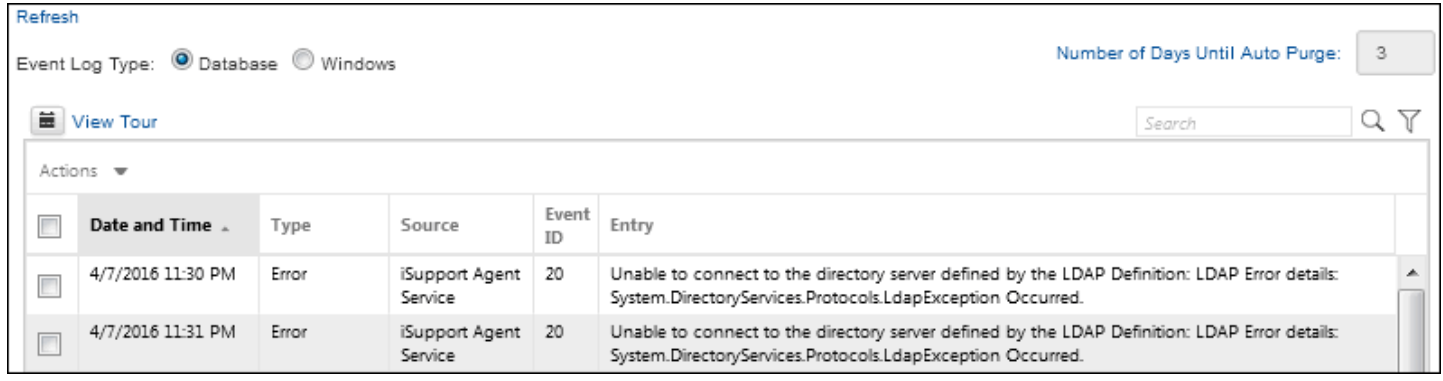

Informational messages and warnings from iSupport services, the Desktop, and mySupport portal are logged by default to a database table. You can specify logging to occur in the Windows Event Log instead by changing variables in the LoggingManagement section in the web.config file; see ["Specifying Logging Locations" on page 20](#page-19-0) for more information.

Use the **Event Log Type** field to display entries in the database table or entries in the Windows Event Log. You can use the **Number of Days Until Auto Purge** field to specify a number of days after which entries will be deleted automatically by the Database Maintenance agent.

In the event the database logging provider fails to write an event to the database, the event and an additional event for the failure will be written to the iSupport Windows Event Log. If that fails, it will write to the Windows Application Log.

### **Database Logging Options**

The Database option enables you to perform a search; use the **Search** field to perform a literal (but not casesensitive) search for a character string within all data displayed in the current view. To perform a simple search, place the cursor in the Search field, enter the character string, and click the Quick Search  $\alpha$  icon. You can search for an incident number in an incident view, even if it doesn't exist in a displayed column.

Click the **Advanced** Search **T** icon to set criteria for filtering data in a chart. Use the Match <All/Any> field to specify whether you want **every** *<field> <comparison method> <value>* search condition to be met, or **any** configured condition to be met. Use the Add Condition  $\oplus$  and Remove Condition  $\ominus$  icons to display and remove a *<field> <comparison method> <value>* search condition. Click the Add Condition icon if you wish to include another condition. You can use the Add Condition Group  $\Theta$  icon to put a set of search conditions to be evaluated together in a group. Click the Save button to enter a name for the search and save it. The Saved Searches **\*** icon will display; hover over it to display saved searches.

Use the **Action dropdown menu** to open and export records and clear the event log. Use the Add to Quick Access Toolbar  $\blacksquare$  icon to add icons to the top of a view. You can drag icons to change the order. The view action will remain on the Actions menu with a pin icon for removal from the quick access toolbar.

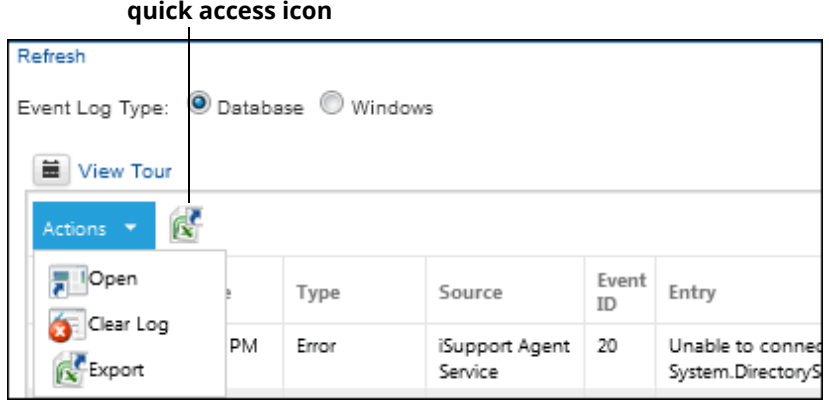

You can **export view data** in Microsoft® Excel (\*.xls) format, Microsoft® Word (\*.doc) format, Portable Document Format (\*.pdf), or Comma Separated Value Format (\*.csv). Comma Separated Value Format is usable with Microsoft Excel and other third party tools. Use the Export option on the Actions menu to export the data represented in the right frame; you'll be able to export all records at once, the current page, or a range of pages, all based on your current view, search, and sorting criteria.

Use the **Subscription** icon in the View component to send an email with an attached file of exported view data to configured recipients on a schedule. The email will be sent via the View Subscription agent, which runs on a five minute interval. You can utilize a saved search filter of the view.

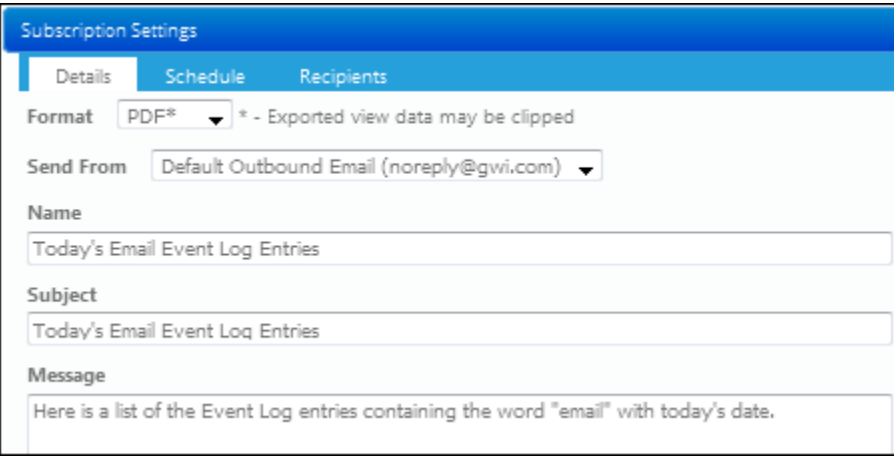

On the Details tab in the Subscription Settings dialog, specify the name and format of the exported data, as well as the subject and body of the email to be sent. To apply a filter to the view before the export, select a saved search in the Applied Search field. On the Schedule tab, specify the days and times at which the export email should be sent. Use the Recipients tab to specify support representative(s) and others to receive the email. All of your configured view subscriptions are listed on the View Subscriptions tab in the Preferences screen, along with links for sending and deleting.

If you click on the date/time link of an entry, the entry will appear in a window for viewing, printing, or sending in an email.

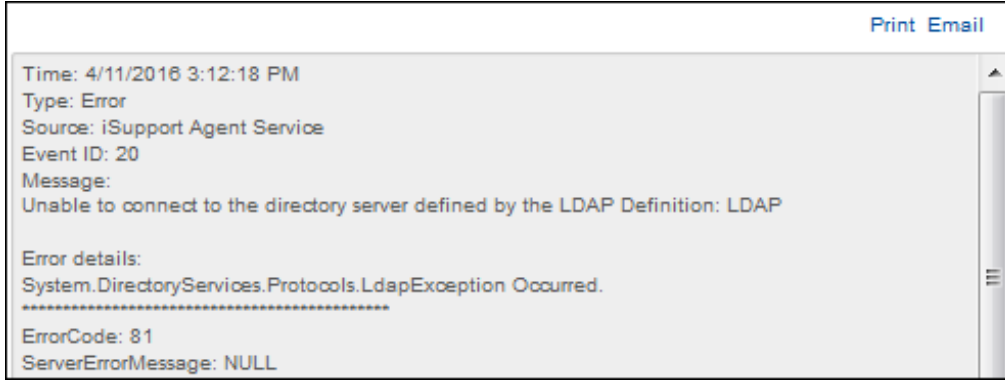

Click the Email link to send the entry in an email. Change the To address, From address, or subject line in the Email Information dialog if applicable. Once you click OK, the email is sent.

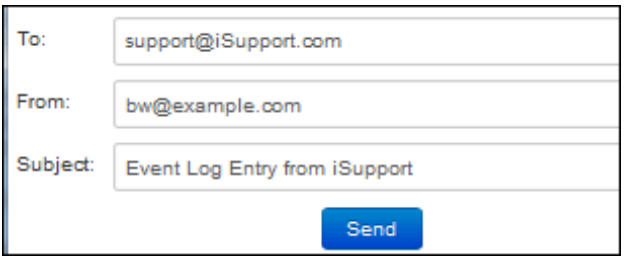

The **Source** in the Event Log screen indicates the module in which the entry originated; entries include End User, Survey, Desktop, or iSupport Agent Service (which handles all of the iSupport agents).

The **Event ID** indicates the agent causing the error or informational message. Event IDs and corresponding agents are listed below:

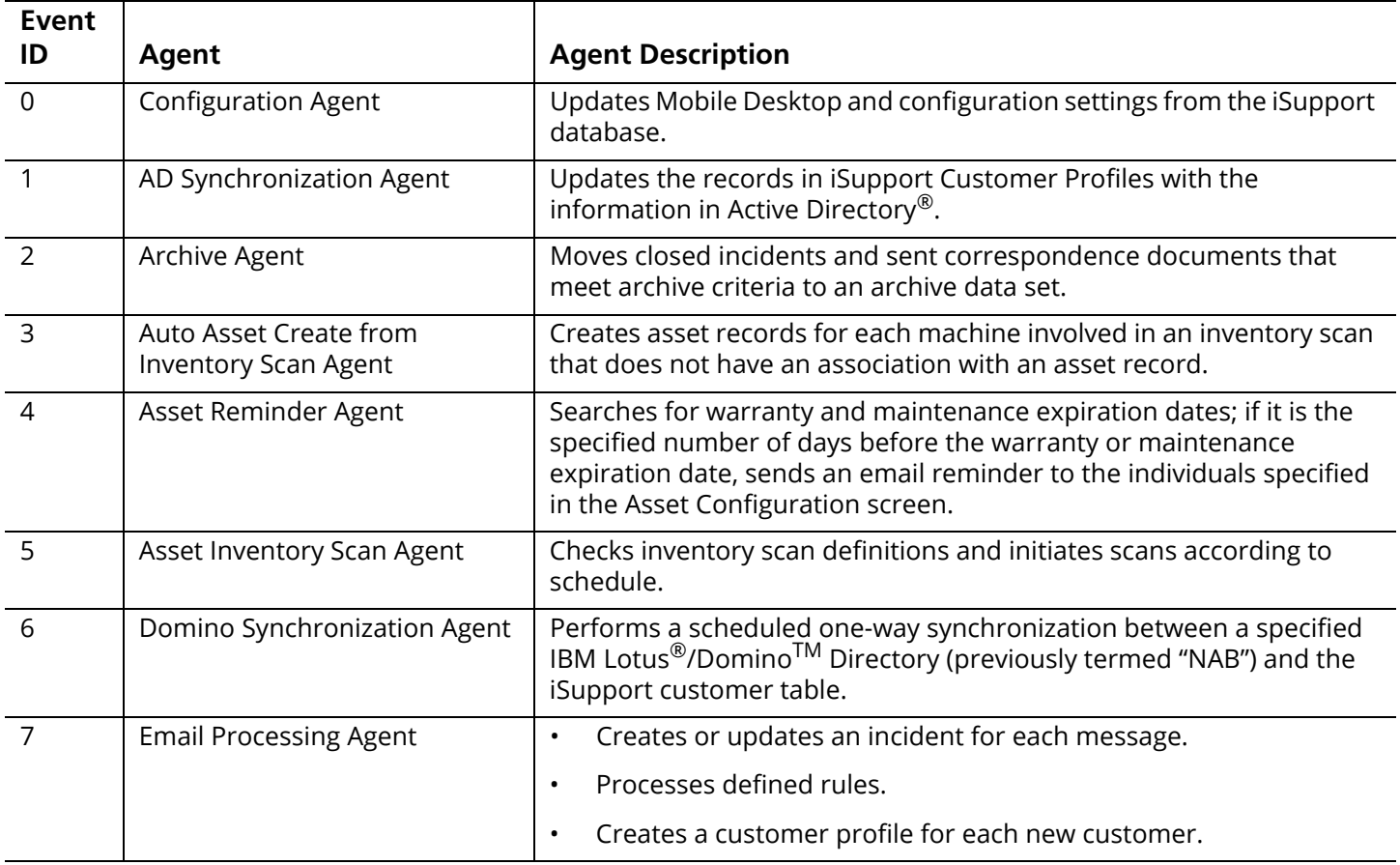

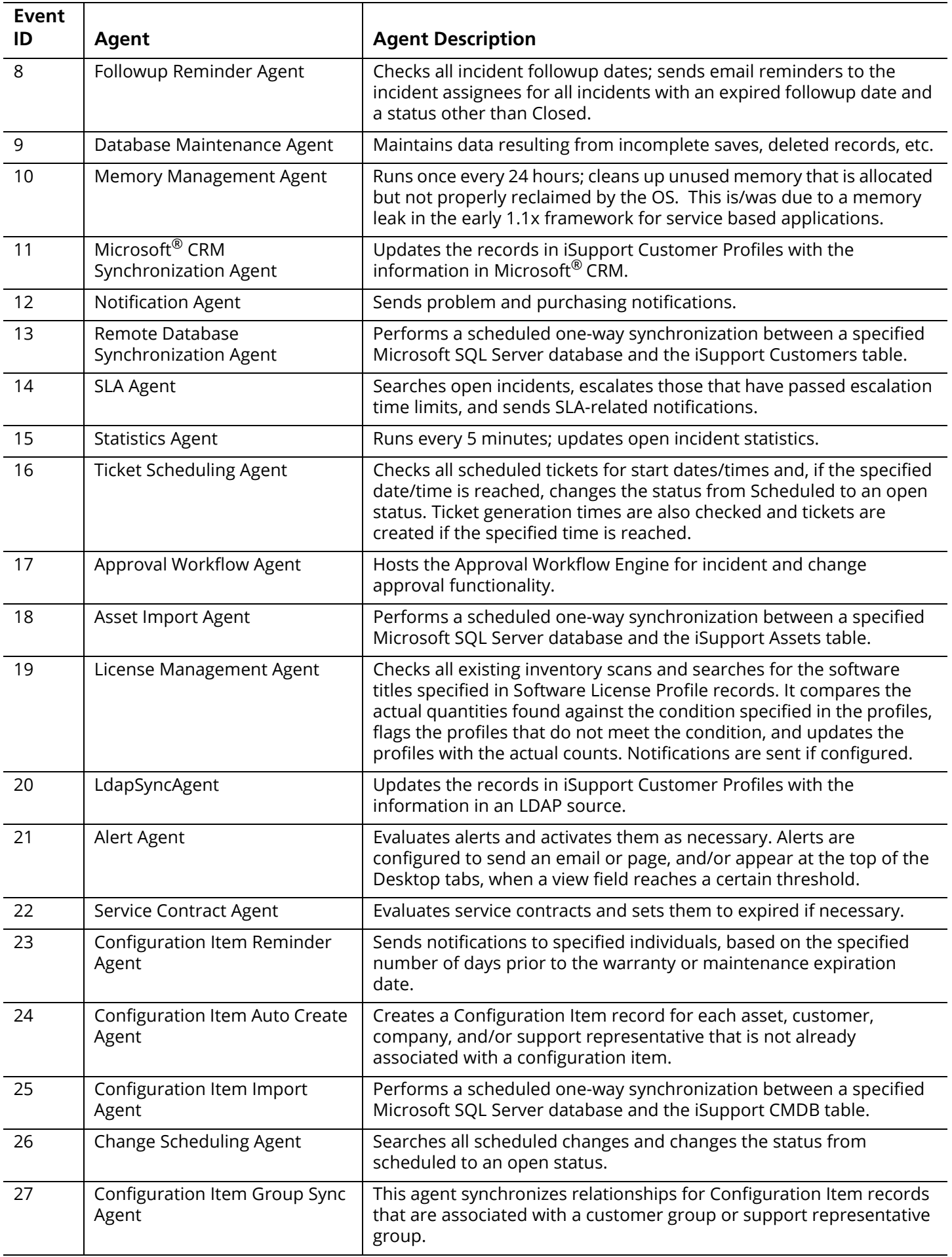

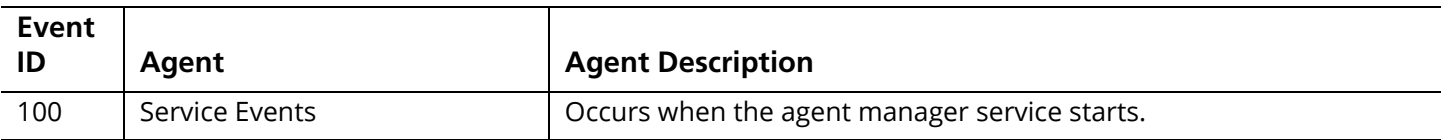

## <span id="page-19-0"></span>**Specifying Logging Locations**

Informational messages, errors, and warnings from iSupport services and the Desktop and mySupport databases are logged by default to a database table instead of the Windows Event Log. The LoggingManagement section in the web.config file contains logging settings for the iSupportDesktop module statement, which logs messages for functionality such as sending correspondence, and for the iSupportService module statement, which logs messages for agent-controlled functionality such as notifications, asset inventory scans, archiving, and data source integration.

You can use the Access Utility to change variables to enable or disable logging to the SQL database on which iSupport is installed and the Windows Event Viewer, and specify the types of messages that are logged. The iSupport Access Utility is located in the *<directory in which iSupport is installed>*\Utilities folder; on the Logging Management tab, click the Edit link next to the module in which you would like to configure logging.

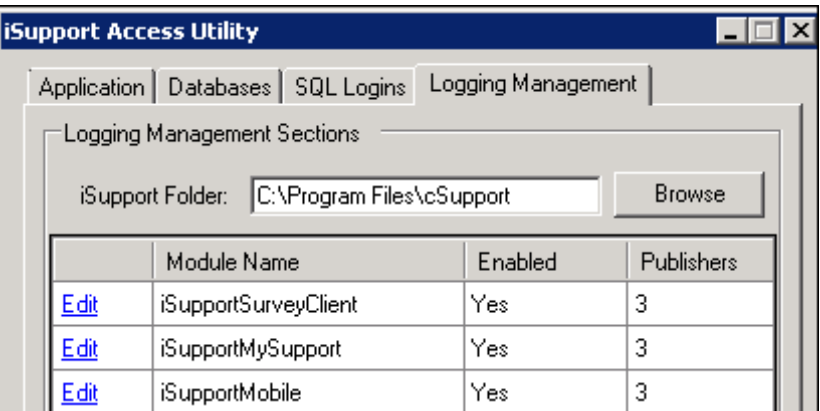

In the Publishers section, use the checkboxes to enable or disable the type of logging. Click Save and OK when finished.

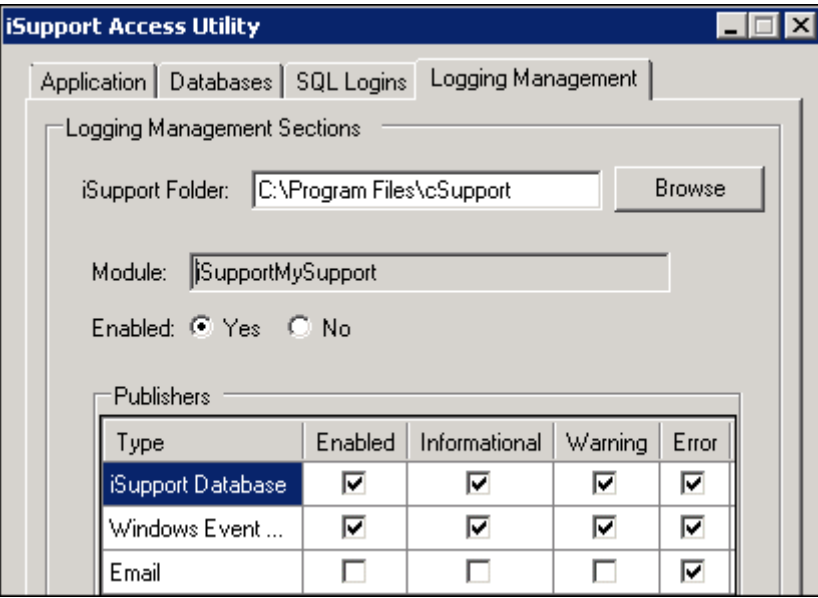

See the next section for information on configuring an email to be sent when informational messages, errors, and/or warnings from the iSupport services and Desktop and mySupport portal are logged (a new entry has been generated). If you wish to send view contents in an email on a scheduled basis regardless of any entries in the view, configure a view subscription for an Event Log view in the Desktop View component.

**Note:** In the event the database logging provider fails to write an event to the database, an entry for the event and an additional entry for the failure event will be written to the iSupport Windows Event Log. If that fails, it will write to the Windows Application Log.

**It's important to check the size of the Microsoft Windows Event Viewer and increase it if necessary.** If an error appears on the server indicating that the event log is full, go the Microsoft Windows Event Viewer, right-click on cSupport, and select Properties. In the cSupport Properties dialog, make adjustments in the fields in the Log Size section and specify the action to take when the maximum log size is reached.

## **Setting Up Log Entry Notifications**

You can configure an email to be sent when informational messages, errors, and/or warnings from the iSupport services, Desktop, and mySupport portal are logged. (For example, you could enable an email to be sent whenever an error occurs during an asset inventory scan.) The message will be included in the body of the email.

To configure the email to be sent, you'll need to enable the event via the Access Utility and change variables in the LoggingManagement section in the web.config file in the directories in which the Desktop and mySupport functionality are installed (Rep and User by default).

Replace the variables in bold below:

emailToAddress="*example@example.com*" emailSubject="*Desktop/iSupport Service" (Note that a different variable may be included depending on the web.config you are editing.)*

- emailPriority="*High*" />
- The emailSubject, includeServerNameInSubject, and includeFirstLineInSubject variables affect the subject line of the email. By default all are enabled, separated by colons - the server is listed first, then the emailSubject variable, and then the first line of the log entry. An example is shown below: LBL-00: Desktop: System.Web.UI.ViewStateException Occurred
	- Change the **emailSubject=**"*Desktop/iSupport Service"* variable if you wish to enter custom text for the subject line.
	- Change the **includeServerNameInSubject="true"** variable to "false" if you wish to omit the server name from the subject line of the email.
	- Change the **includeFirstLineInSubject="true"** variable to "false" if you wish to omit the first line of the log entry from the subject line of the email.
- Enter applicable email addresses for the **emailToAddress** variable. You can include multiple email addresses; separate each with a comma.
- Change **emailPriority**="*High*" to reflect the priority at which the email should be sent.
- If you wish to send the email through a different email provider than what is specified in your default outbound mail settings, add a publisher element to the logging management section of the web.config file in the Desktop is installed (Rep by default):

<module name="iSupportDesktop" mode="on">

*For rep desktop logging, add the following and replace the variables in bold:* <publisher mode="on" assembly="GWICommon" type="Gwi.LoggingManagement.SmtpEmailPublisher" smtpServer="**mailserver**" emailFromAddress="**fromAddress**" emailToAddress="**toAddress**" emailSubject="iSupport Desktop" includeServerNameInSubject="true" includeFirstLineInSubject="true" supportedLogLevels="\*" emailPriority="high" /> </module>

<module name="iSupportService" mode="on">

#### *For iSupport Agent logging, add the following and replace the variables in bold:*

```
 <publisher mode="on" assembly="GWICommon" type="Gwi.LoggingManagement.SmtpEmailPublisher" 
smtpServer="mailserver" emailFromAddress="fromAddress" emailToAddress="toAddress" 
emailSubject="iSupport Desktop" includeServerNameInSubject="true" includeFirstLineInSubject="true" 
supportedLogLevels="*" emailPriority="high" />
 </module>
```
</loggingManagement>

#### *Troubleshooting*

If entries are not included in the log or email is not sent, exception messages (including the original message) are written to the Application log in the Microsoft $^\circledR$  Windows Event Viewer. On the server, check the Microsoft Windows Event Viewer by selecting Start | Programs | Administrative Tools | Event Viewer | Application.

# <span id="page-22-0"></span>**Configuration Audit Tracking**

Use the Options and Tools | Administer | Configuration Audit Tracking screen to display audit history entries for configuration updates. Entries will appear as shown in the example below. You can use the Number of Days Until Auto Purge field to specify a number of days after which messages will be deleted automatically by the Database Maintenance agent.

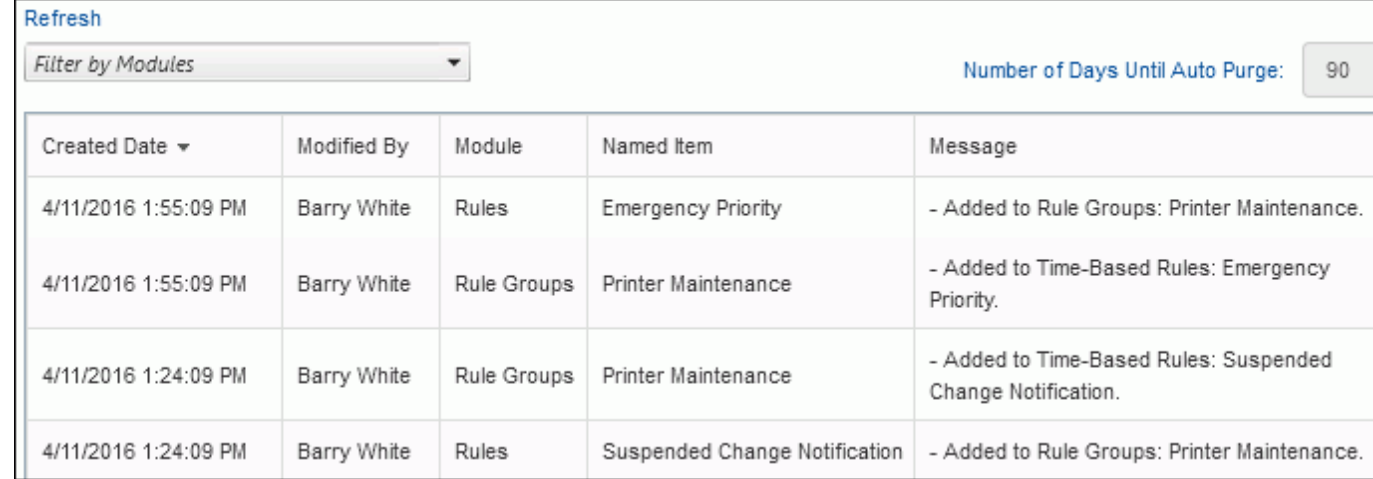

Use the Filter by Modules dropdown to select the modules and features for which entries should appear.

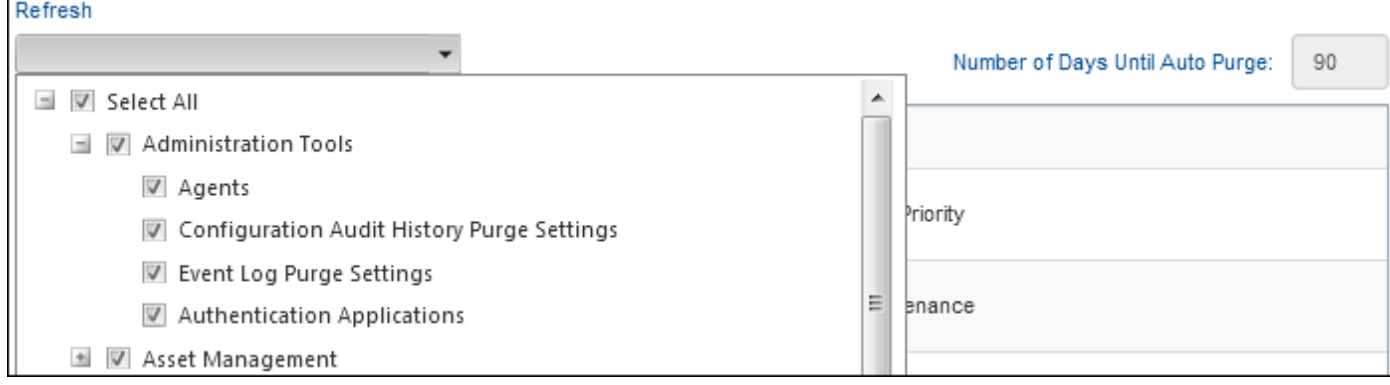

# <span id="page-23-0"></span>**Enabling iSupport Updates**

Use the iSupport Update screen to enable an automatic search for iSupport hotfix updates and automatic installation of available updates.

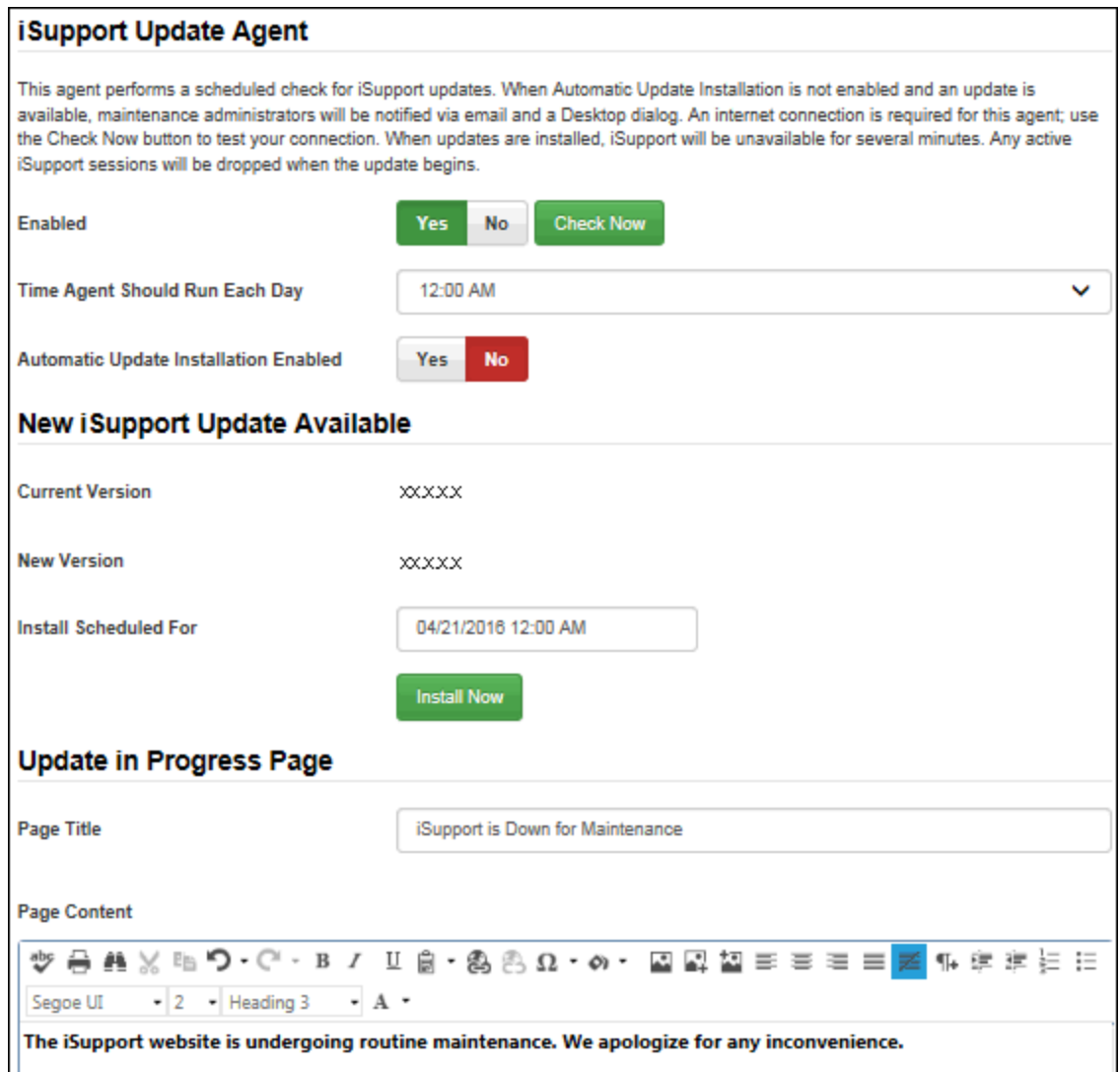

The iSupport Update Agent performs a daily check for iSupport hotfix updates; select Yes in the **Enabled** field and then select the time at which the agent should run each day to perform the check. You can click the **Check Now** button to perform the check immediately.

In the **Automatic Update Installation Enabled** field, select Yes to automatically install any update as soon as it becomes available. If you select No in this field, the **Schedule Install For** field will appear for you to specify the date and time at which installation should occur. Note that if automatic update installation is not enabled, a dialog will appear on the Desktop to those designated as maintenance administrators in their support representative profile.

Use the **Page Title** and **Page Content** fields to configure the page that will appear when someone tries to access iSupport while the update is occurring.

# <span id="page-24-0"></span>**Chart/View Audit Tracking**

Use the Options and Tools | Administer | Chart/View Audit Tracking screen to display audit history entries for chart and view updates. Entries will appear as shown in the example below. You can use the Number of Days Until Auto Purge field to specify a number of days after which entries will be deleted automatically by the Database Maintenance agent.

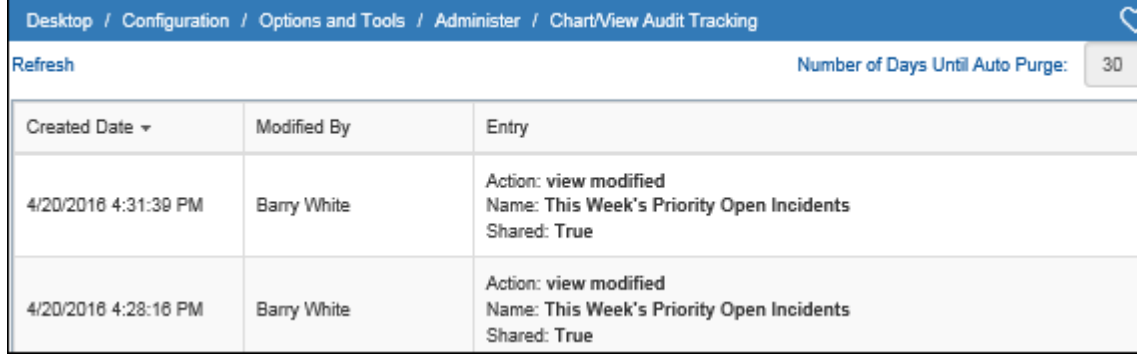

## <span id="page-25-0"></span>**Generating iSupport Environment Reports**

Use the Options and Tools | Administer | iSupport Environment feature to compile a printable summary of configuration settings and information on the server on which the report is run. Click the Create link and complete the following fields and then click the Create button.

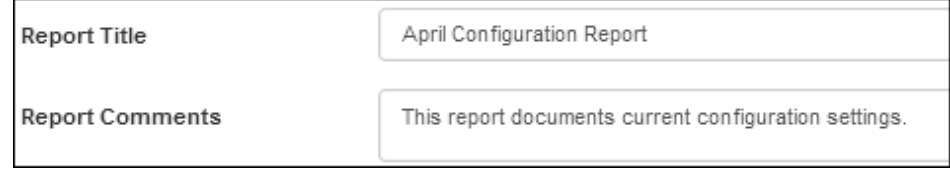

**Report Title** - Enter a title to be included in the Report Title field in the Report Information section at the top of the report.

**Report Comments** - Enter text to be included in the Comments field in the Report Information section at the top of the report.

You'll be able to print or email the report after it is generated.

## <span id="page-26-0"></span>**Discussion Post Management**

Use the Options and Tools | Administer | Discussion Post Management screen to view, remove, or delete discussion post entries that have been posted via a dashboard news feed, mySupport news feed, or knowledge entry on the mySupport portal. When an entry is removed, the text "This post has been removed due to content that violates our user guidelines" (text configured via Resource Editor). Deletion will permanently remove the entry from all feeds and the Discussion Post Management screen.

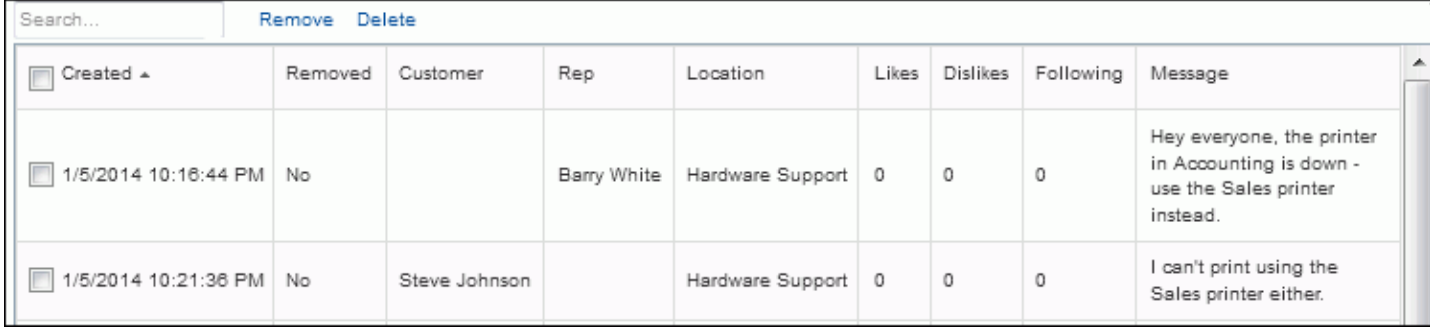

## <span id="page-27-0"></span>**Managing Access to Images**

In iSupport entry fields with a toolbar, you can use the Image Upload  $\Box$  icon to upload saved screenshots and other images. Images are saved in the cSupport\_Image\_Store database and associated with folders on which group access restrictions can be enabled.

Go to Options and Tools | Administer | Image Management to delete and restrict access to folders and images uploaded via the Image Manager.

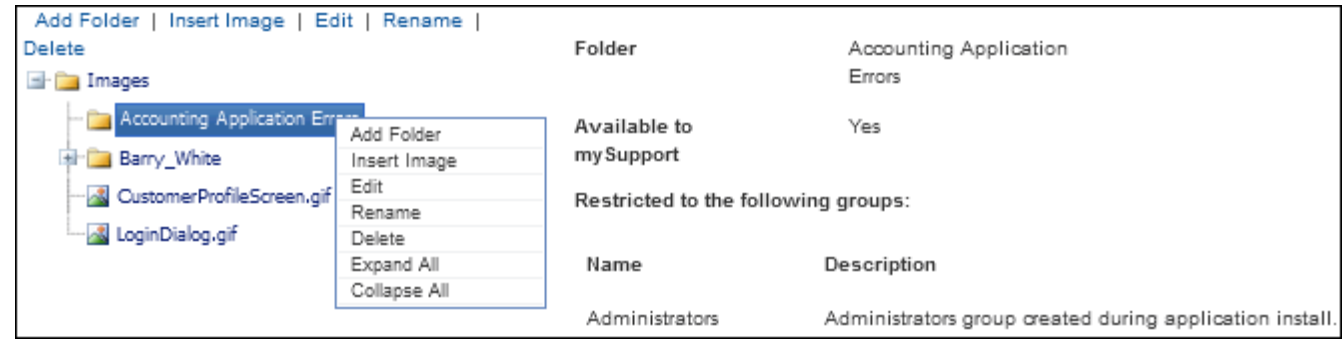

To only enable certain support representative groups to access the Images folder and/or one or more folders below it, select the folder and click the Edit link. The following appears; click the Add link to select the group(s) that can upload to or access the files in the selected folder. Use the Available to mySupport checkbox to enable customers to view the images in that folder that are included in iSupport records such as incidents, problems, changes, knowledge entries, etc.

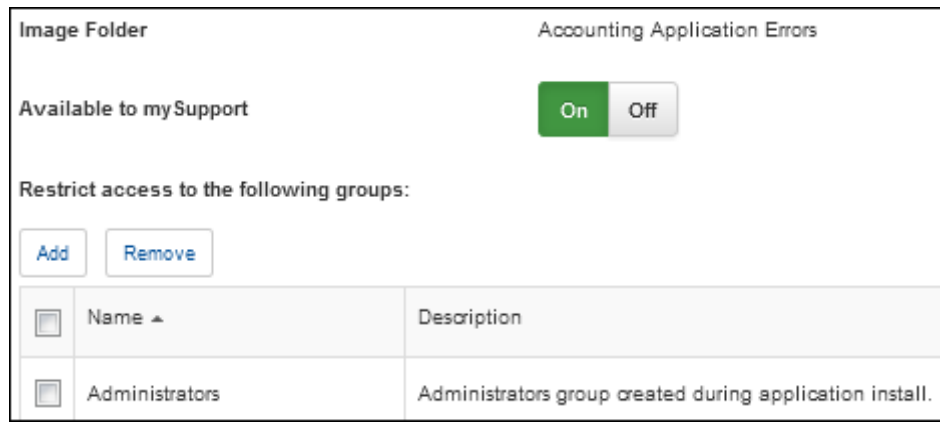

## <span id="page-28-0"></span>**Viewing Rep Chat History**

Go to Options and Tools | Administer | Rep Chat History to view chats between support representatives. You can use the Number of Days Until Auto Purge field to specify a number of days after which chats will be deleted automatically by the Database Maintenance agent.

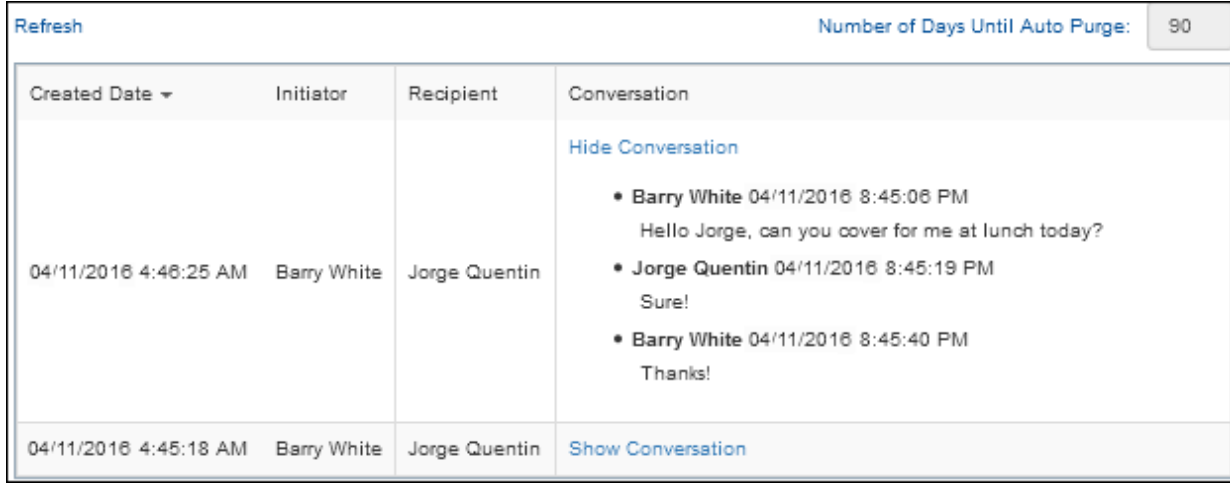

# <span id="page-29-0"></span>**Managing Your iSupport License**

Use the Options and Tools| Administer | iSupport License Management screen to administer the license for your iSupport application. Note that there are three types of licenses: production, test, and backup. If your server is connected to the Internet, it will automatically validate your software and server configuration. If you are not connected to the Internet, you will be prompted for serial numbers and activation codes. These can be obtained by contacting iSupport Software Technical Support at 360.397.1099 or support@iSupport.com.

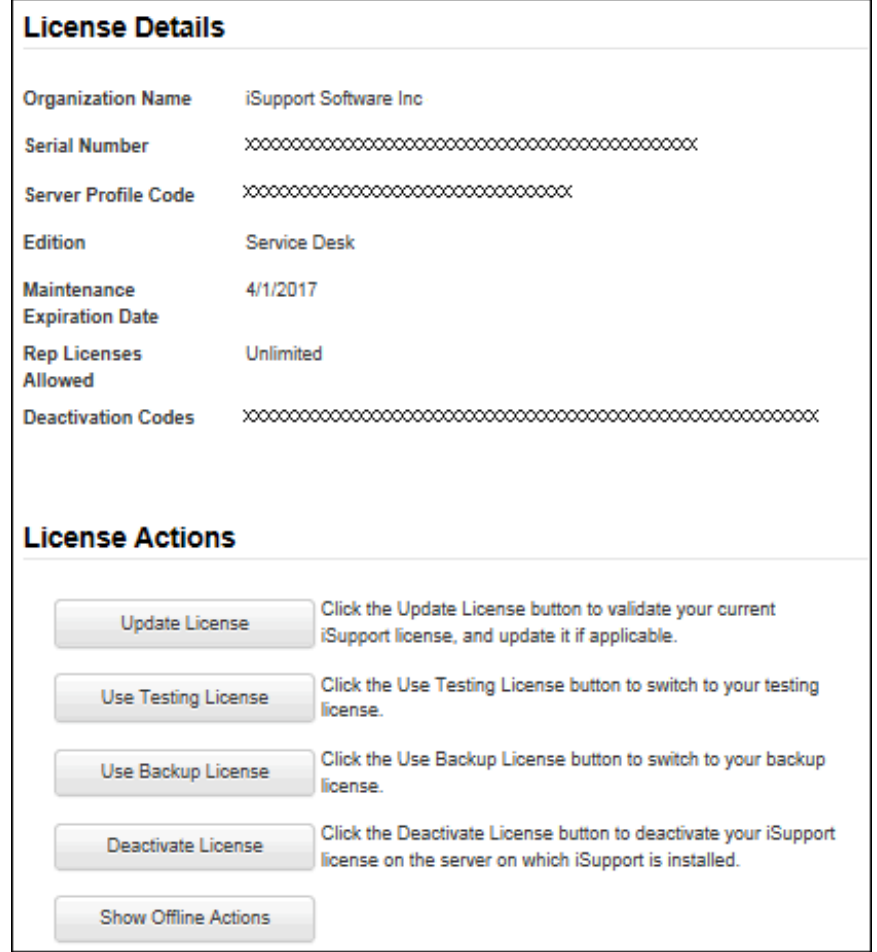

In the License Actions section:

- Use the **Update License** button to perform an immediate check to ensure that the software is running on the latest license parameters. The iSupport Installation will contact iSupport Software and acquire relevant information. This is typically done after purchasing additional iSupport support representative logins; you can use the additional logins after clicking this button to update your current license.
- Use the **Use Testing License** button to convert your installation license from a production license to a limited test license. This is typically done before installing iSupport onto a test server. After clicking this button, the button changes to Use Production License so you can convert the limited test license back to a production license.
- Click the **Use Backup License** button if you are using a disaster recovery or standby system. This is typically used for installation of iSupport onto a backup server.
- Use the **Deactivate License** button if the server is connected to the Internet and you are about to:
	- Uninstall iSupport
	- Decommission the server on which iSupport is installed
	- Make any changes to the server that will affect server profile code (for example, upgrading memory, increasing the number of processors, adding a new hard drive, swapping to a new hosting hard drive on a virtual server, or reinstalling iSupport onto a different server)

Your iSupport license is associated with the server that runs the iSupport application, so it is very important to deactivate the license **before** making changes to server. If you do not deactivate, your license will become invalid.

After clicking this button, it will change to Activate License; after making the server changes, you can click the Activate License button to use your production license.

• Use the **Show Offline Actions** button if the server not connected to the Internet. It will enable you to enter a serial number for using a new license by or enter codes for activating or updating your license.

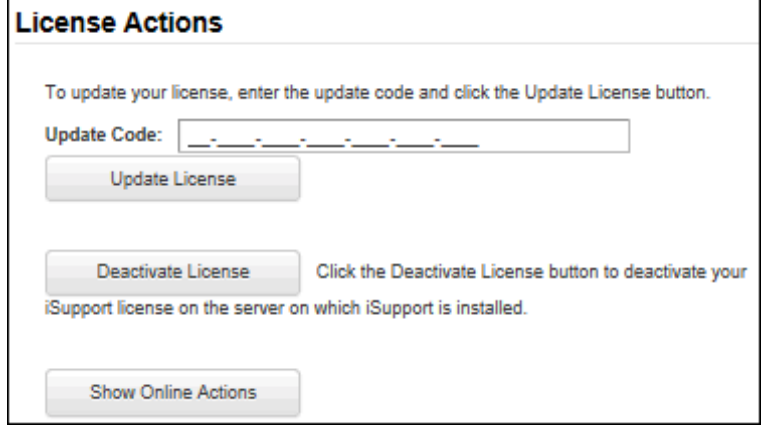

## <span id="page-31-0"></span>**Configuring Password Complexity, Expiration, and Login Locks**

If you are not using Microsoft® Windows-based authentication with iSupport, you can use the Rep Security screen to enable password security options, enter text for the login screen, and configure locks to prevent a support representative who has exceeded a specified number of failed login attempts from logging in.

#### *Configuring Password Complexity and Expiration*

Use the Password section to enable a Forgot Password link, password expiration after a specified number of days, a previous password check with a specified number of previous passwords, and minimum password requirements. You can also force a password reset for all support representatives.

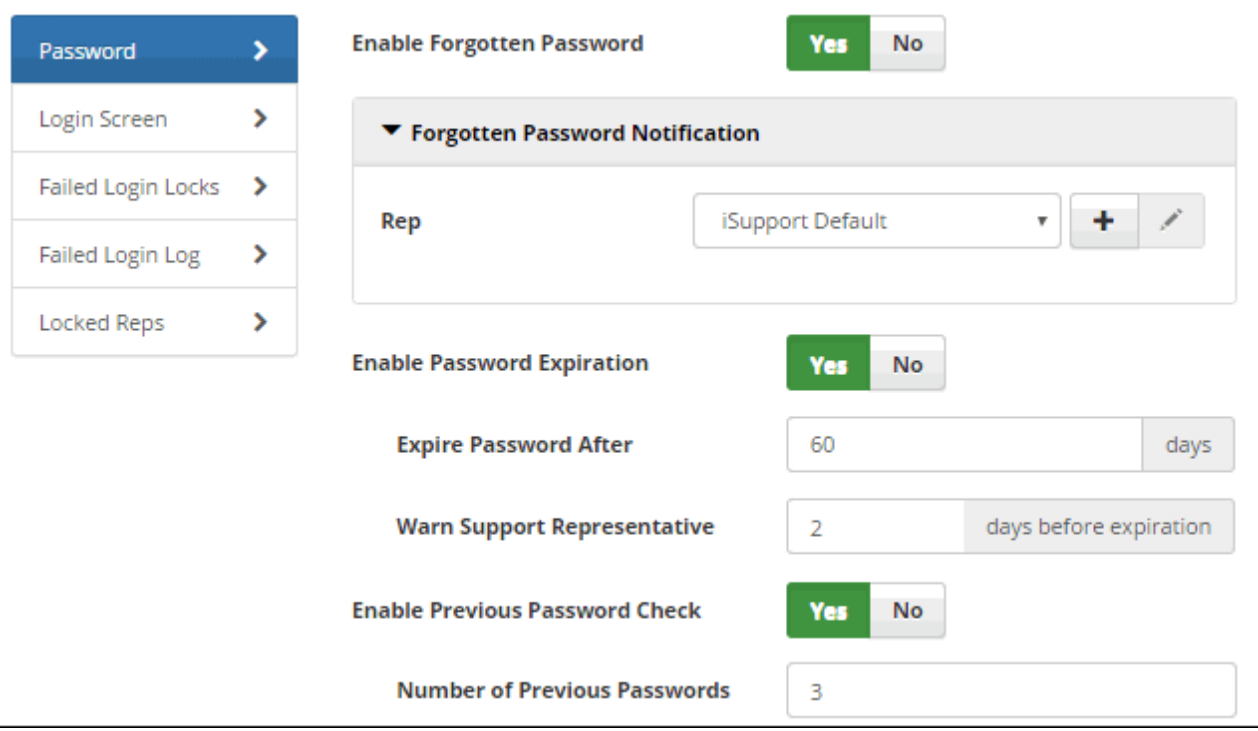

**Enable Forgotten Password** - Select Yes to include a Forgot Password link in the login dialog and send an email to a support representative with a password reset code. In the Notification field, select iSupport Default to use iSupport's default Forgotten Password notification or use the Create New + and View/Edit in icons to access the Custom Notifications screen.

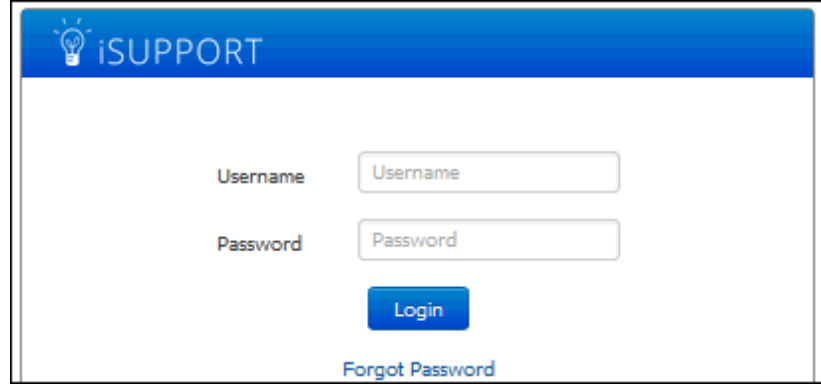

After the support representative clicks the Forgot Password link, a prompt for a username or email address will appear if the support representative hasn't entered one in the login dialog.

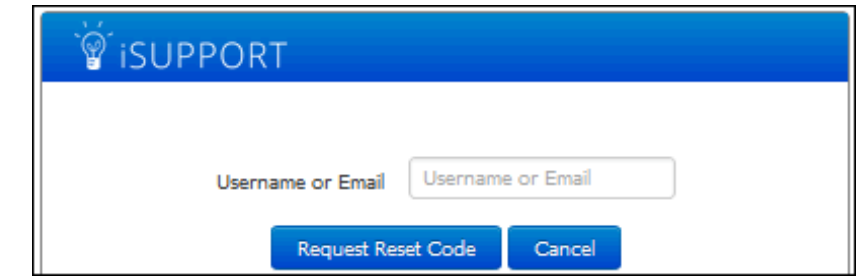

After an existing username or email address has been entered, the following dialog will appear:

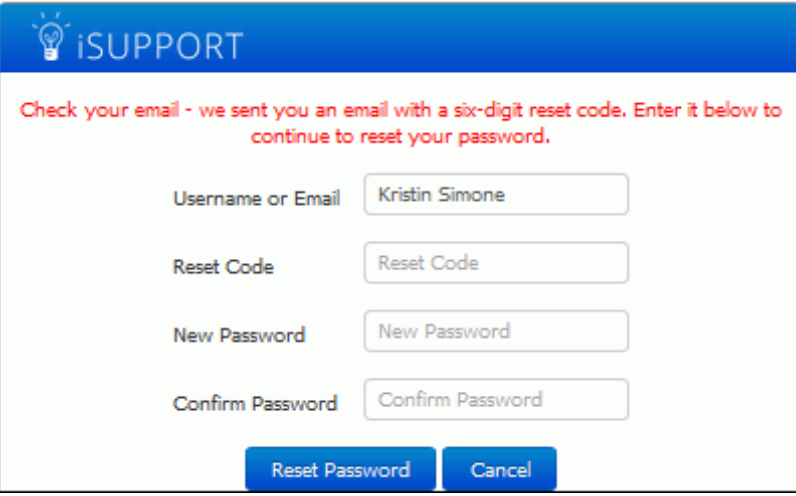

The selected notification will be sent to the support representative with a six-digit reset code and a link to the Desktop login screen. When the link is clicked, a dialog with a Reset Code field will appear.

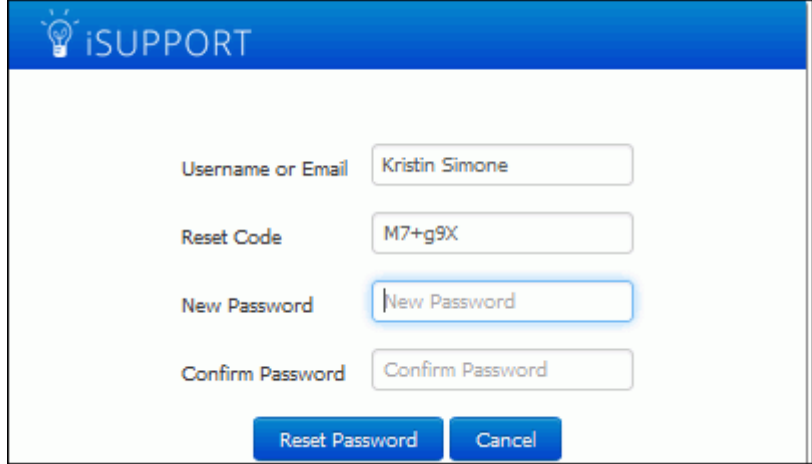

The reset code expires if more than 15 minutes has passed since the password request; the following dialog will appear. The support representative can click Cancel to click the Forgot Password link again, and a new reset code must be configured by the administrator.

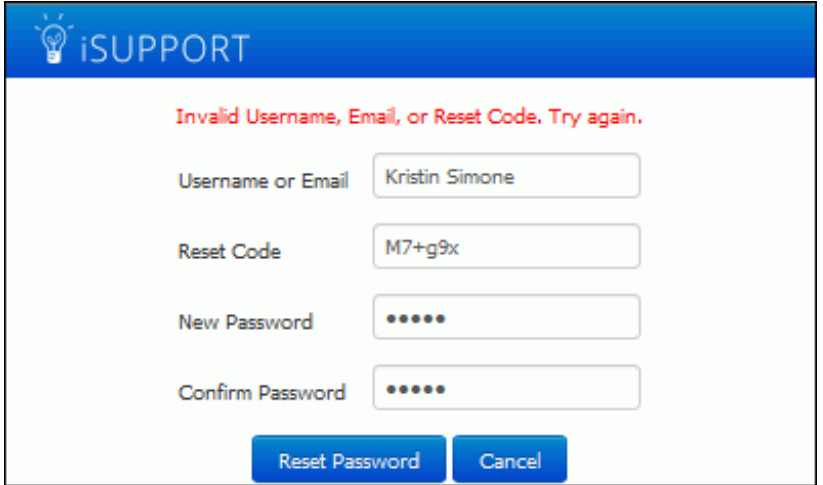

**Enable Password Expiration** - Select Yes to specify a number of days after which a newly entered login password will expire. The Password Expiration Warning dialog will display to the support representative after every login via the iSupport Desktop until the configured time frame has been reached. Note that expiration warnings will not appear on the mobile client.

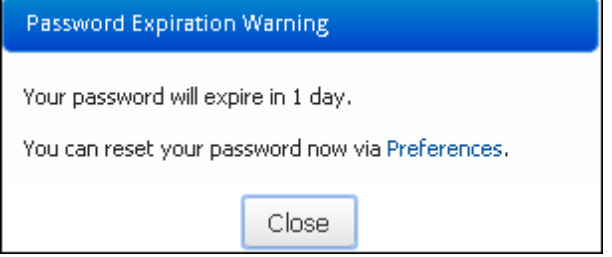

**Expire Password After** *xx* **Days** - Enter the number of days after which a newly entered login password will expire. The expiration time frame will be based on the last time a support representative reset their password or the date and time at which the Password Expiration feature was last configured.

**Warn Support Representative** *xx* **Days Before Expiration** - Enter the number of days before the expiration date in which to display the Password Expiration Warning dialog.

**Enable Previous Password Check** - Select Yes to compare a support representative's new password with a configured number of the support representative's previous passwords and prevent use of a matching password.

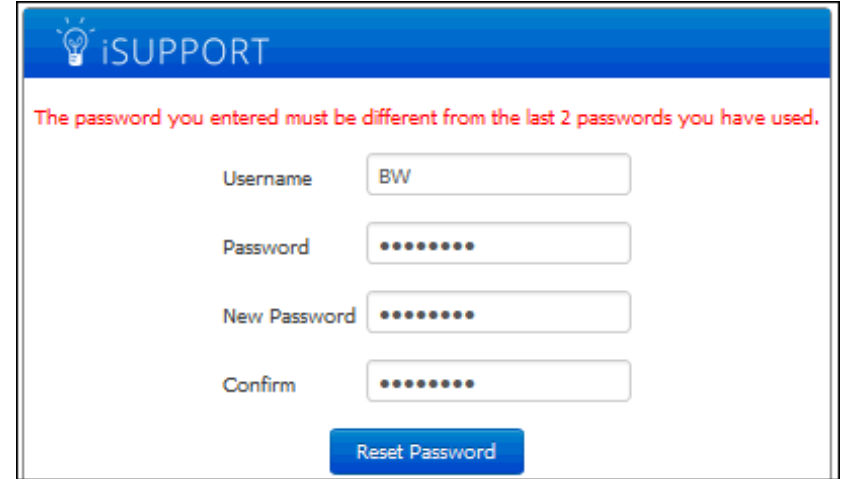

**Number of Previous Passwords** - Enter the number of passwords to check against a support representative's new password.

#### **Minimum Password Requirements**

Use the fields in this section to require new passwords to contain at least one special character, numeric character, uppercase character, and lowercase character, as well as a minimum number of characters.

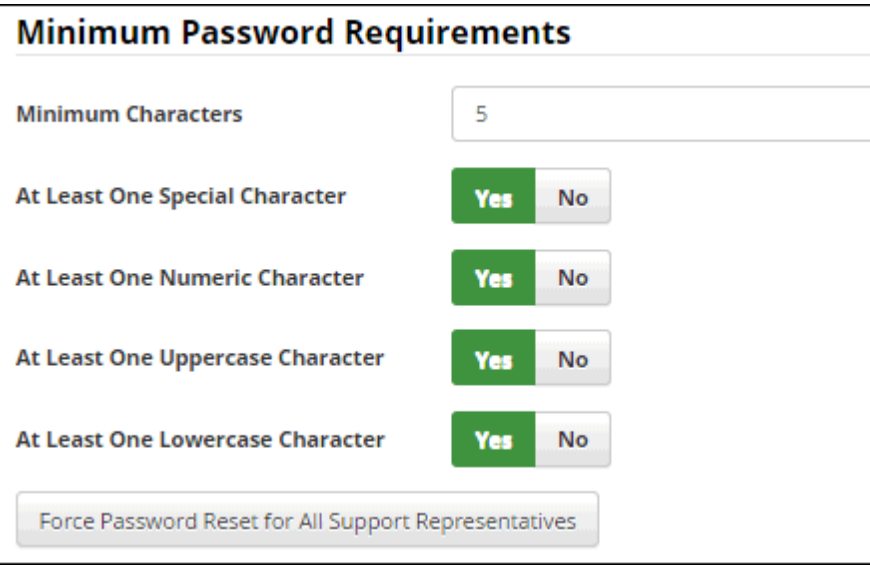

If a support representative tries to enter a password without the minimum requirements, a message will appear with the missing requirement.

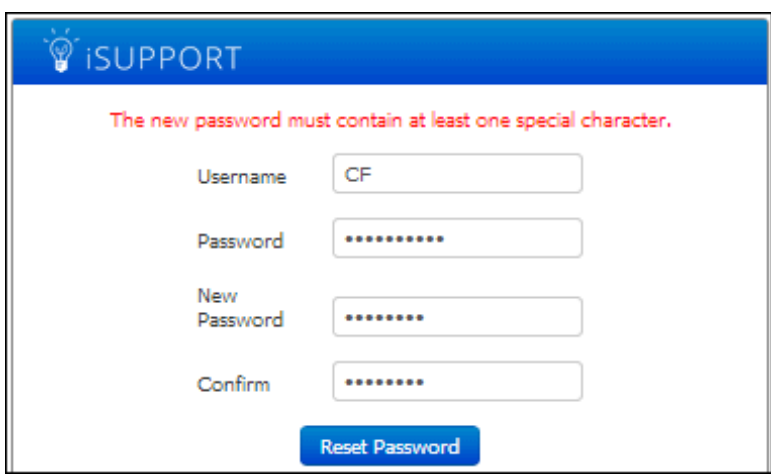

Note that configured password requirements will be enforced when you enter a password in the Rep Profile screen.

**Minimum Characters** - Enter the minimum number of characters that a support representative can use in a newlyentered password.

**At Least One Special Character** - Select Yes to require a support representative's newly entered password to contain at last one special character that is not a number or letter.

**At Least One Numeric Character** - Select Yes to require a support representative's newly entered password to contain at least one number.

**At Least One Uppercase Character** - Select Yes to require a support representative's newly entered password to contain at least one capital letter.

**At Least One Lowercase Character** - Select Yes to require a support representative's newly entered password to contain at least one small letter.

**Force Password Reset for All Support Representatives** - Select this button to, for each support representative, display the password reset dialog the next time the support representative logs in and require a new password to be entered.

### *Configuring Login Screen Text*

On the Login Screen section, enter the content to appear at the bottom of the login dialog; you can include formatted text and images.

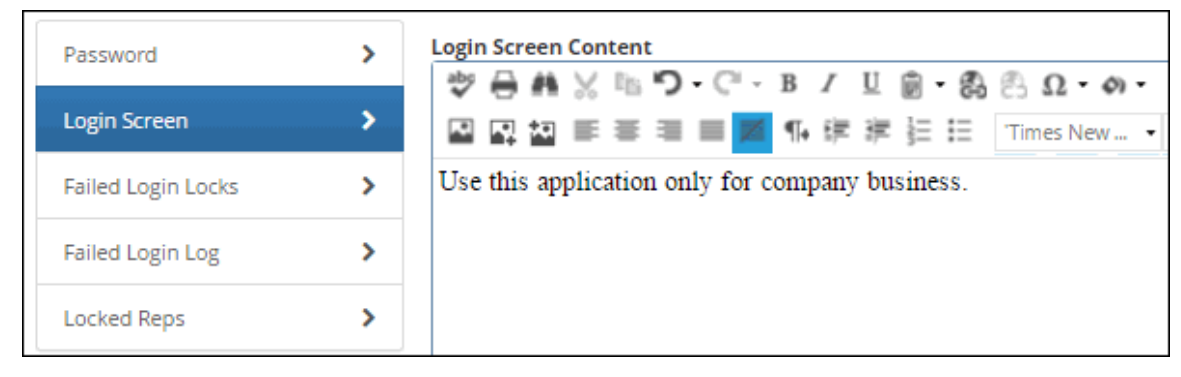

The text will appear above the copyright line in the login dialog as shown in the example below.

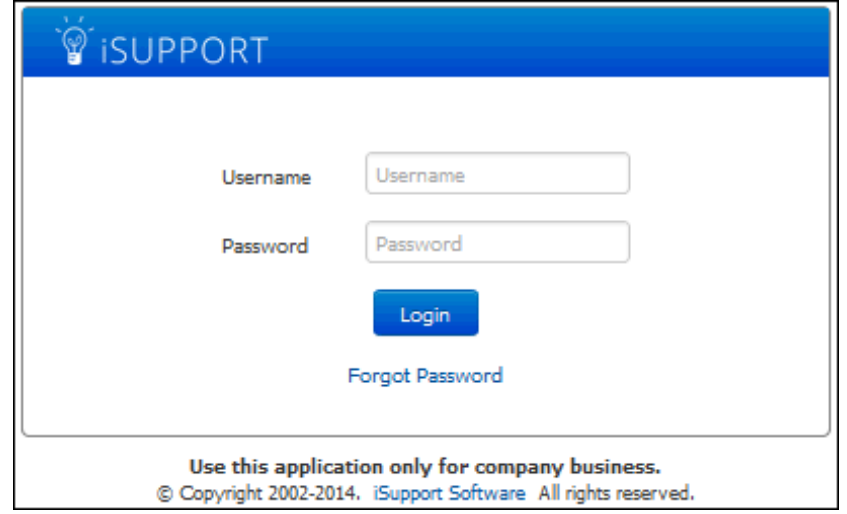

### *Configuring Failed Login Locks*

Use the Failed Login Locks section to configure locks to prevent a support representative who has exceeded a specified number of failed login attempts from logging in. You can set a timed lock, an email lock requiring login via a link in an email, or an admin lock which requires an administrator to reset the login lock. You can use the Failed Login Log section to display information on support representatives who have unsuccessfully attempted a login, and the

Locked Reps section to display those who are locked out due to exceeding the configured number of failed login attempts.

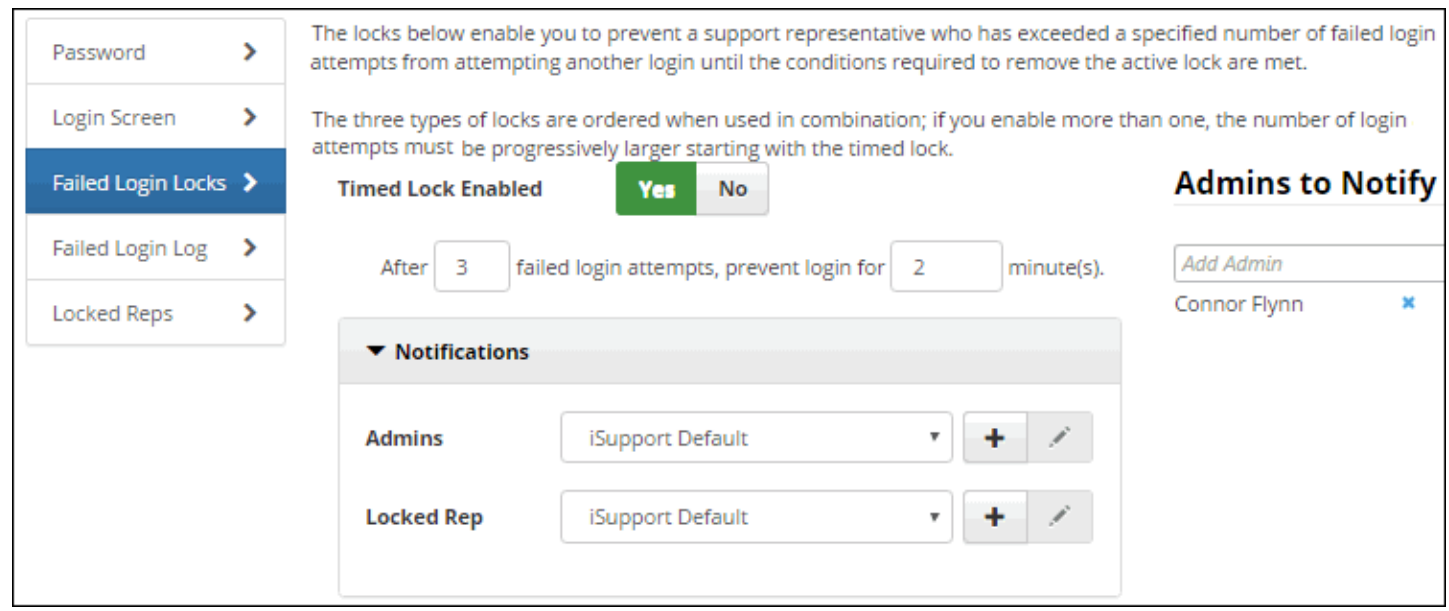

You can send notifications for each type of lock; iSupport administrators selected in the Admins to Notify field will be notified for each Admin notification selected for a lock. These notifications can be customized via the Custom Notifications screen.

You can configure the following locks; the three types of locks are ordered when used in combination, and if you enable more than one, the number of login attempts must be progressively larger starting with the timed lock.

- A **timed lock** which prevents login for a specified period of time (the lock would prevail during that time even if the correct login were entered).
- A more restrictive **email lock** which displays a message regarding the lock and sends an email to the support representative, who must use the link in the email to reconnect to the login page in order to continue. If the support representative doesn't use the link and logs in directly, the lock would prevail even if the correct login were entered.

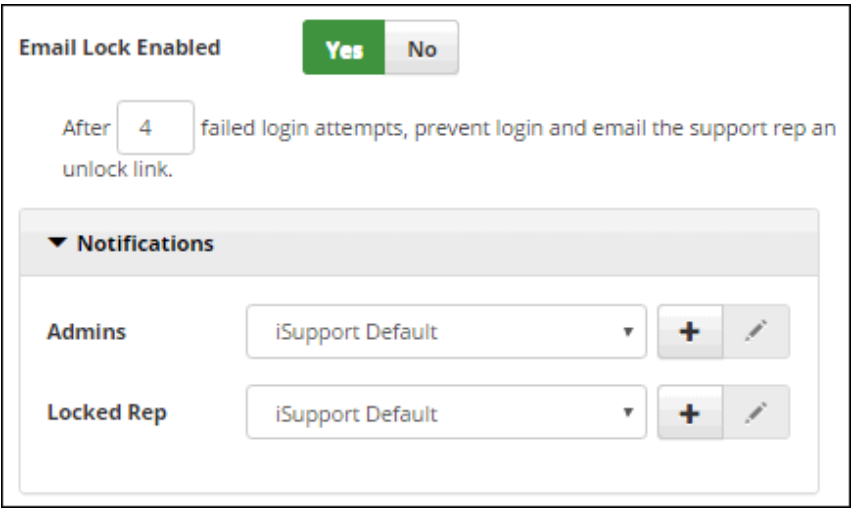

• An even more restrictive **admin lock** which prevents the support representative from logging in until an iSupport Administrator unlocks his/her profile in the following ways; both will set the failed login attempt count to zero.

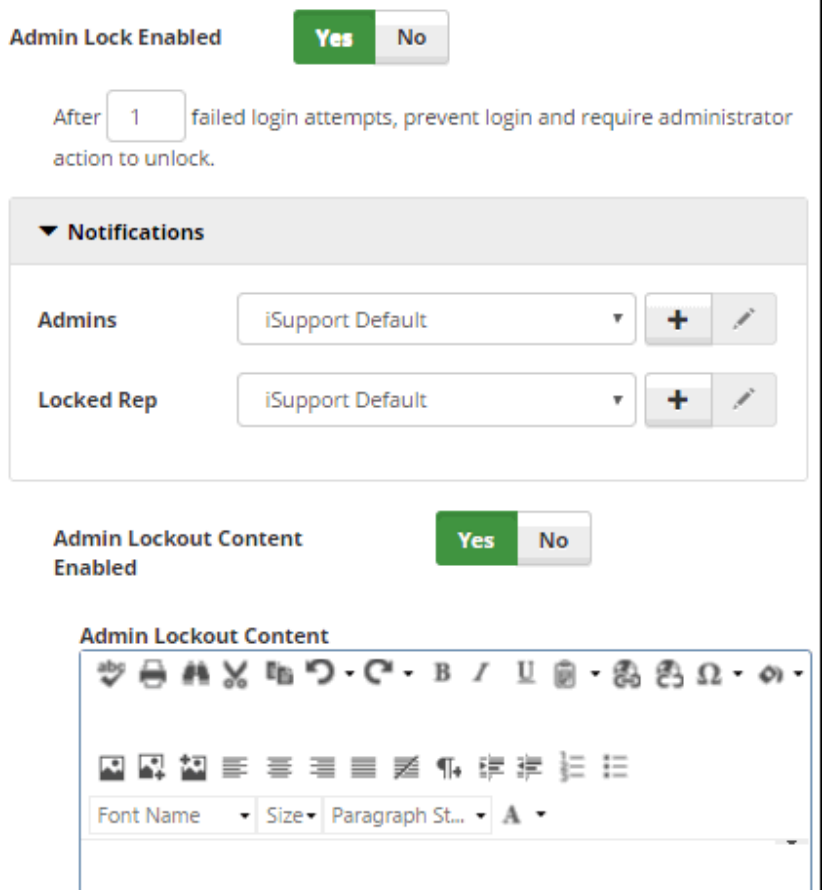

• Use the Unlock Access option on the Actions menu on the Locked Support Representatives section or Desktop view.

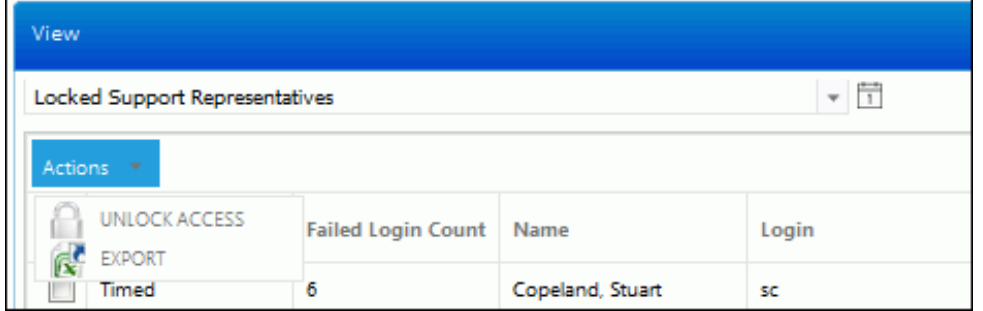

• Use the Unlock button in the Rep Profile screen. A Lock button will appear in this screen for support representatives without a lock; you can use it to manually lock out a support representative.

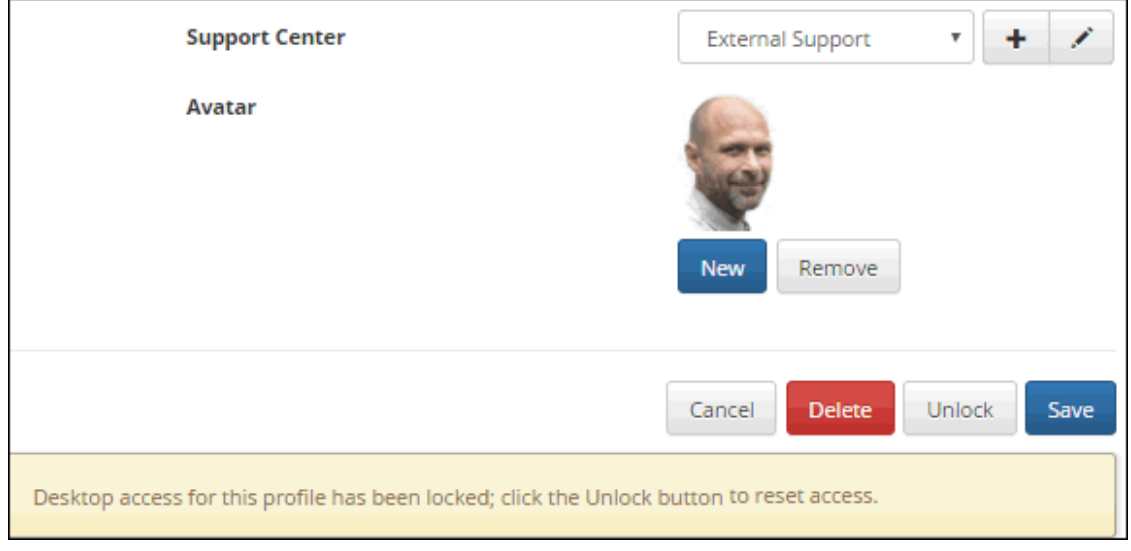

## <span id="page-39-0"></span>**Configuring Password Complexity, Expiration, and Login Locks for Customers**

If you are not using Microsoft® Windows-based authentication with iSupport, you can use the Customer Security screen to enable password security options and configure locks to prevent a customer who has exceeded a specified number of failed login attempts from logging in.

## **Configuring Password Complexity and Expiration**

Use the Password tab to enable a Forgot Password link, password expiration after a specified number of days, a previous password check with a specified number of previous passwords, and minimum password requirements. You can also force a password reset for all customers.

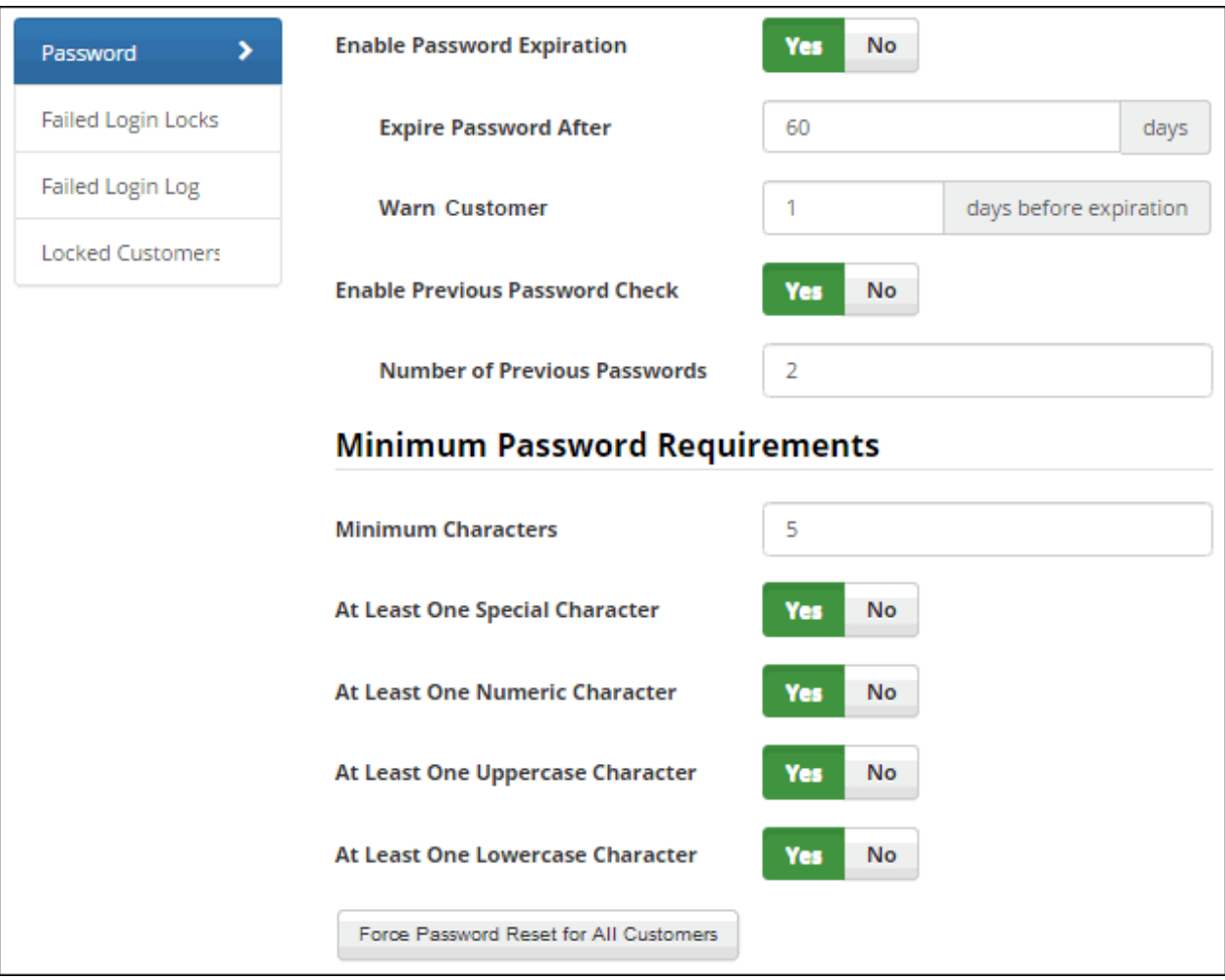

**Enable Password Expiration** - Select Yes to specify a number of days after which a newly entered login password will expire. The Password Expiration Warning dialog will display to the customer after every login via the mySupport portal until the configured time frame has been reached. The expiration timeframe will be based on the last time a

customer reset their password or the date and time at which the Password Expiration feature was last configured. Note that expiration warnings will not appear on the mobile client.

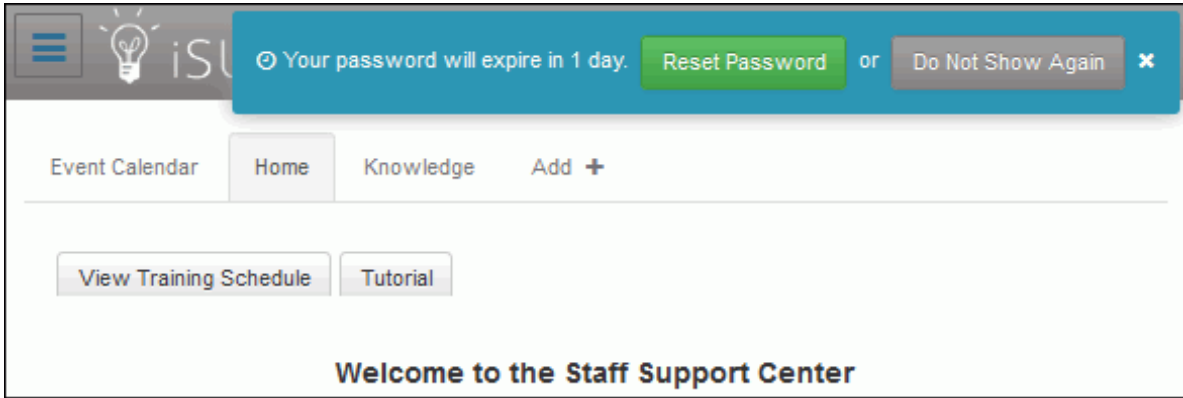

**Expire Password After** *xx* **Days** - Enter the number of days after which a newly entered login password will expire. The expiration time frame will be based on the last time a customer reset their password or the date and time at which the Password Expiration feature was last configured.

**Warn Customer** *xx* **Days Before Expiration** - Enter the number of days before the expiration date in which to display the Password Expiration Warning dialog.

**Enable Previous Password Check** - Select Yes to compare a customer's new password with a configured number of the customer's previous passwords and prevent use of a matching password.

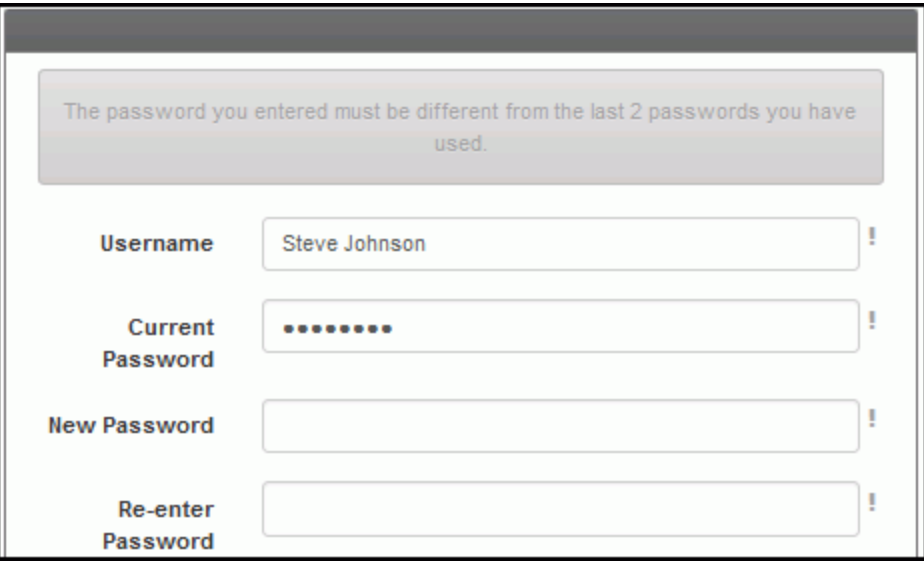

**Number of Previous Passwords** - Enter the number of passwords to check against a customer's new password.

#### **Minimum Password Requirements**

Use the fields in this section to require new passwords to contain at least one special character (not a number or a letter), numeric character (0-9), uppercase character, and lowercase character, as well as a minimum number of

characters. If a customer tries to enter a password without the minimum requirements, a message will appear with the missing requirement.

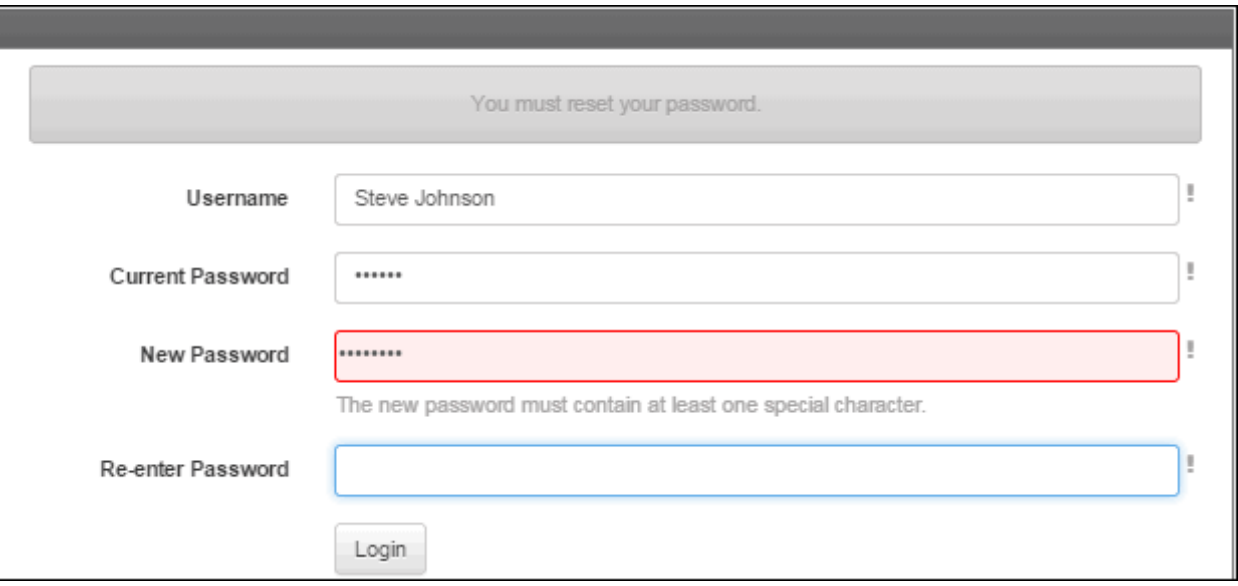

Note that configured password requirements will be enforced when you enter a password in the Customer Profile screen.

**Minimum Characters** - Enter the minimum number of characters that a customer can use in a newly-entered password.

**At Least One Special Character** - Select Yes to require a customer's newly entered password to contain at last one special character that is not a number or letter.

**At Least One Numeric Character** - Select Yes to require a customer's newly entered password to contain at least one number.

**At Least One Uppercase Character** - Select Yes to require a customer's newly entered password to contain at least one capital letter.

**At Least One Lowercase Character** - Select Yes to require a customer's newly entered password to contain at least one small letter.

**Force Password Reset for All Customers** - Select this button to, for each customer, display the password reset dialog the next time the customer logs in and require a new password to be entered.

## **Configuring Failed Login Locks**

Use the Failed Login Locks tab to configure locks to prevent a customer who has exceeded a specified number of failed login attempts from logging in. You can set a timed lock, an email lock requiring login via a link in an email, or a support rep lock which requires an administrator to reset the login lock.

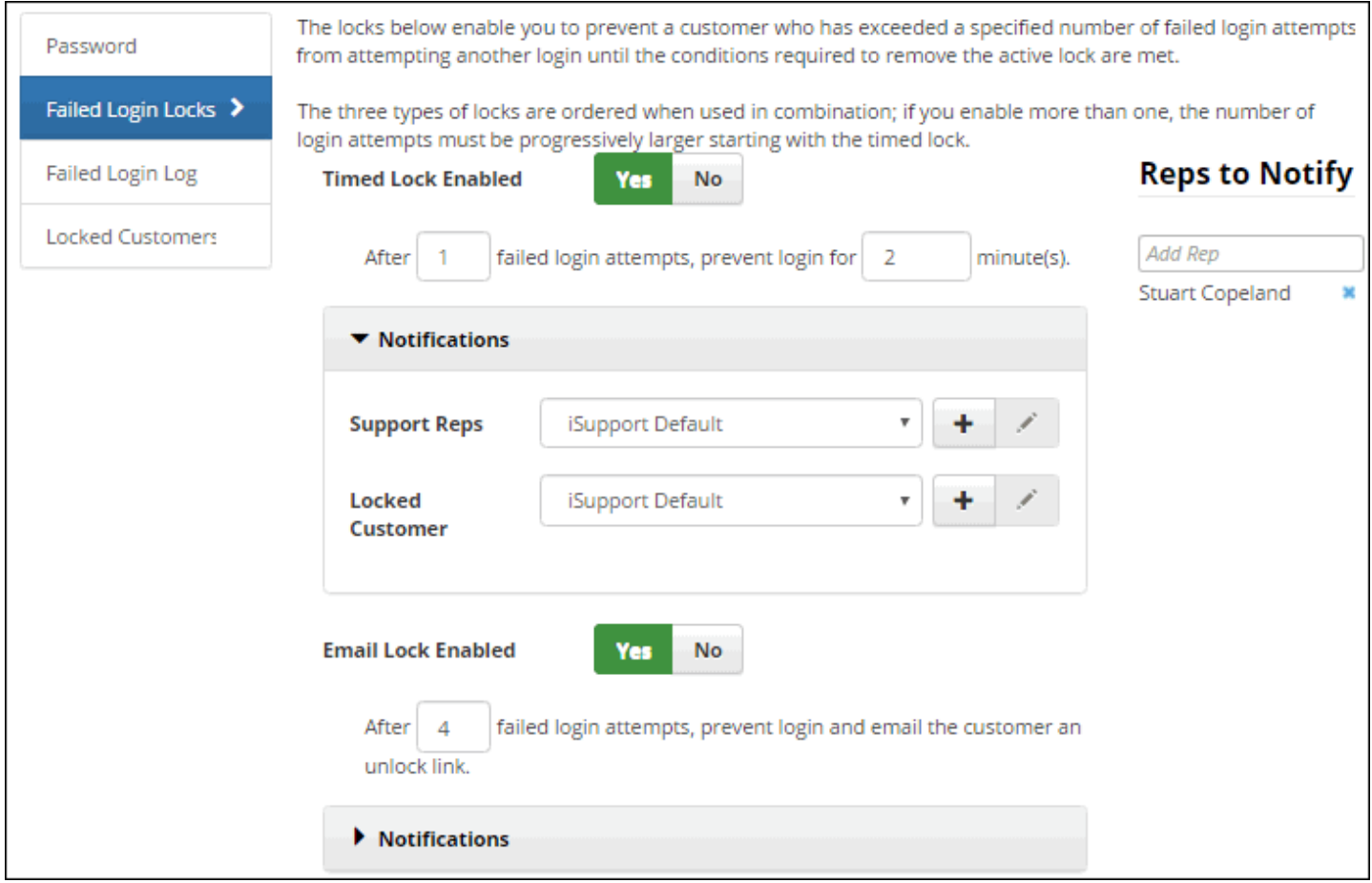

You can use the Failed Login Log tab to display information on customers who have unsuccessfully attempted a login, and the Locked Customers tab to display those who are locked out due to exceeding the configured number of failed login attempts.

You can send notifications for each type of lock; support representatives selected in the Reps to Notify field will be notified for each notification selected for a lock. These notifications can be customized via the Custom Notifications screen. The three types of locks are ordered when used in combination; if you enable more than one, the number of login attempts must be progressively larger starting with the timed lock.

#### *Email and Timed Locks*

- A **timed lock** prevents login for a specified period of time (the lock would prevail during that time even if the correct login were entered).
- A more restrictive **email lock** displays a message regarding the lock and sends an email to the customer, who must use the link in the email to reconnect to the login page in order to continue. If the customer doesn't use the link and logs in directly, the lock would prevail even if the correct login were entered.

#### *Support Rep Locks*

An even more restrictive **support rep lock** prevents the customer from logging in until a support representative unlocks his/her customer profile. A configurable message will appear to the customer if the configured number of failed login attempts has been exceeded.

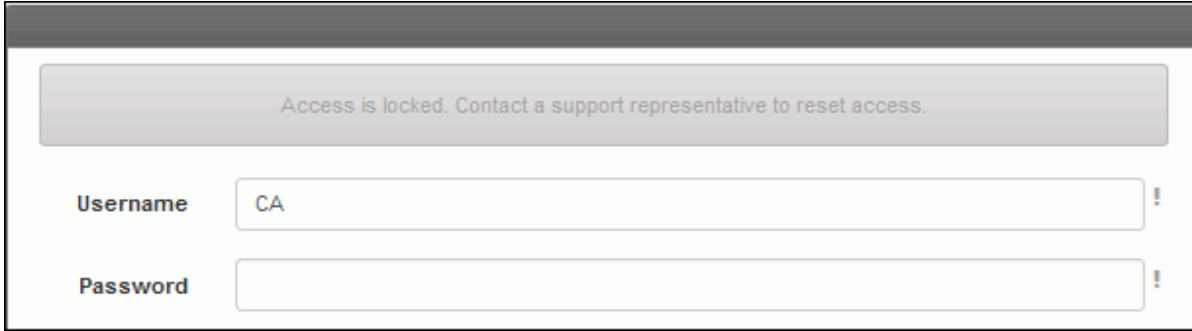

To configure a support rep lock, select Yes in the Support Rep Lock Enabled field, enter the number of failed login attempts, and select notifications to be sent to the support representative and customer if applicable. You can use the Support Rep Lockout Content Enabled and Support Rep Lockout Content fields to configure the content of the message to appear to the customer after the number of failed login attempts has been exceeded.

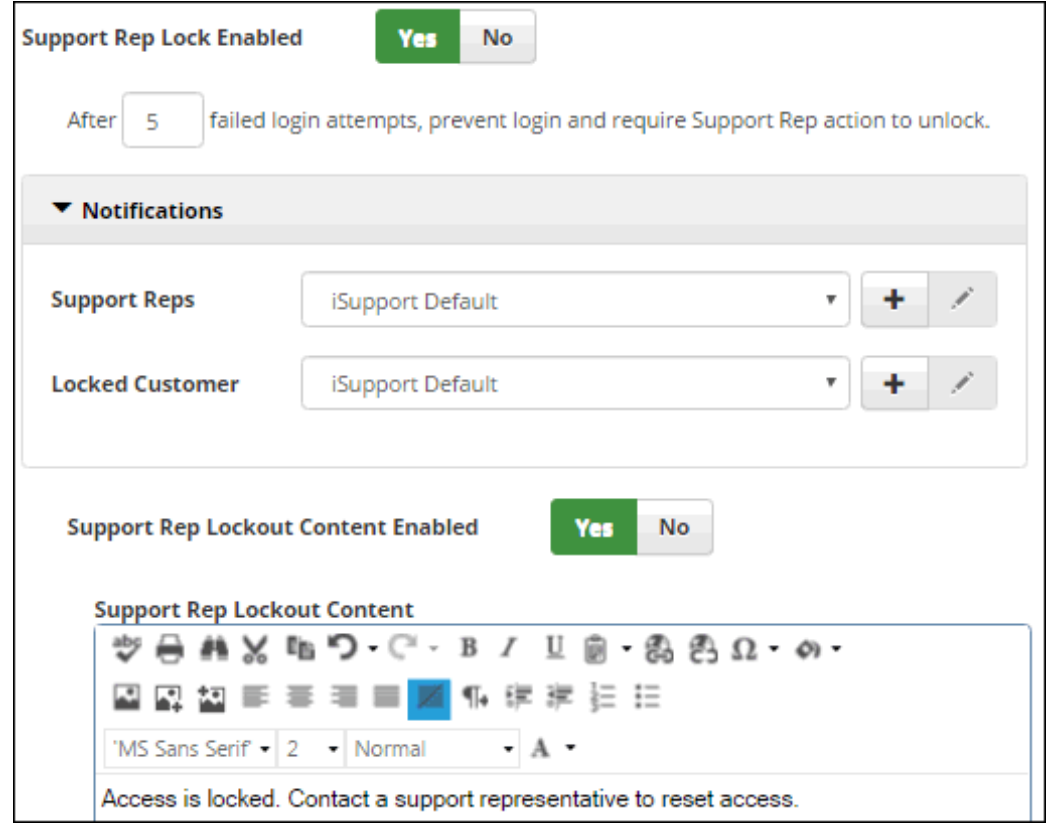

Support representatives with Customers | Unlock mySupport Access permission can unlock a Customer Profile in the following ways; both will set the failed login attempt count to zero.

• Select the Unlock Access option on the Actions menu on the Locked Customers tab or Locked Customers view on the Desktop.

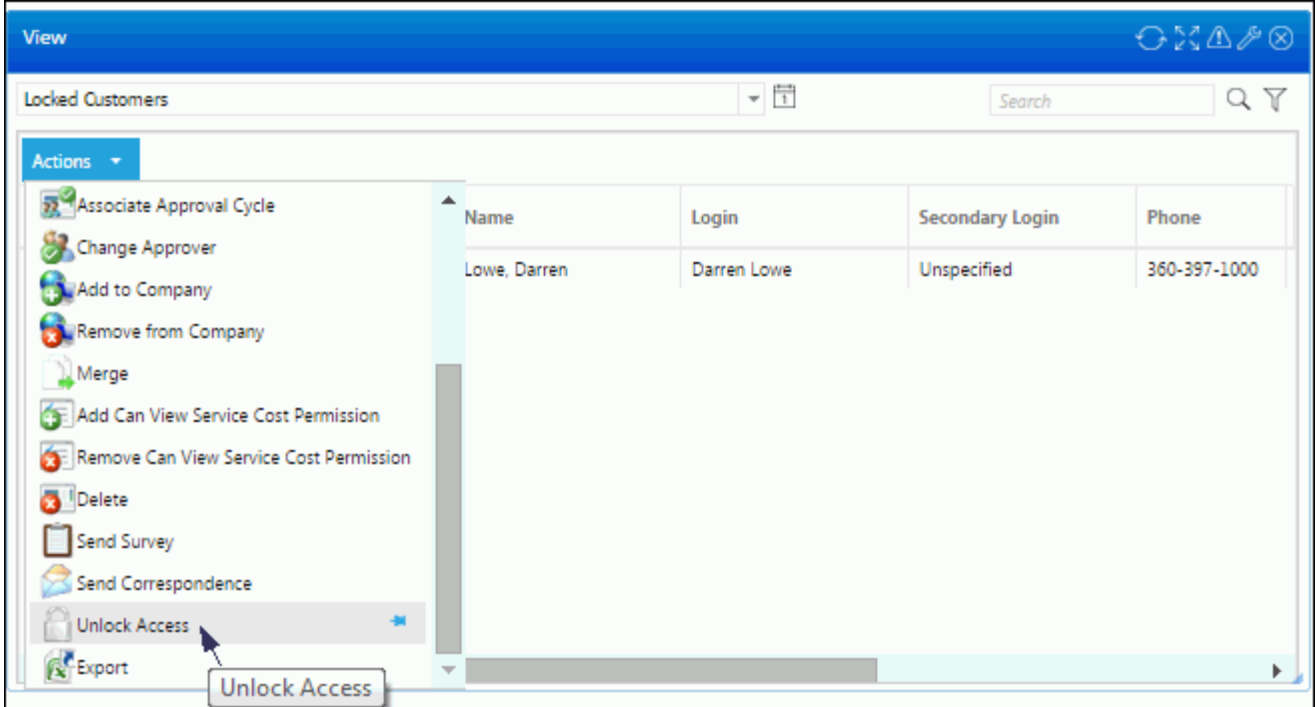

• Click the Unlock link that displays in the banner in the Customer Profile screen when a profile is locked.

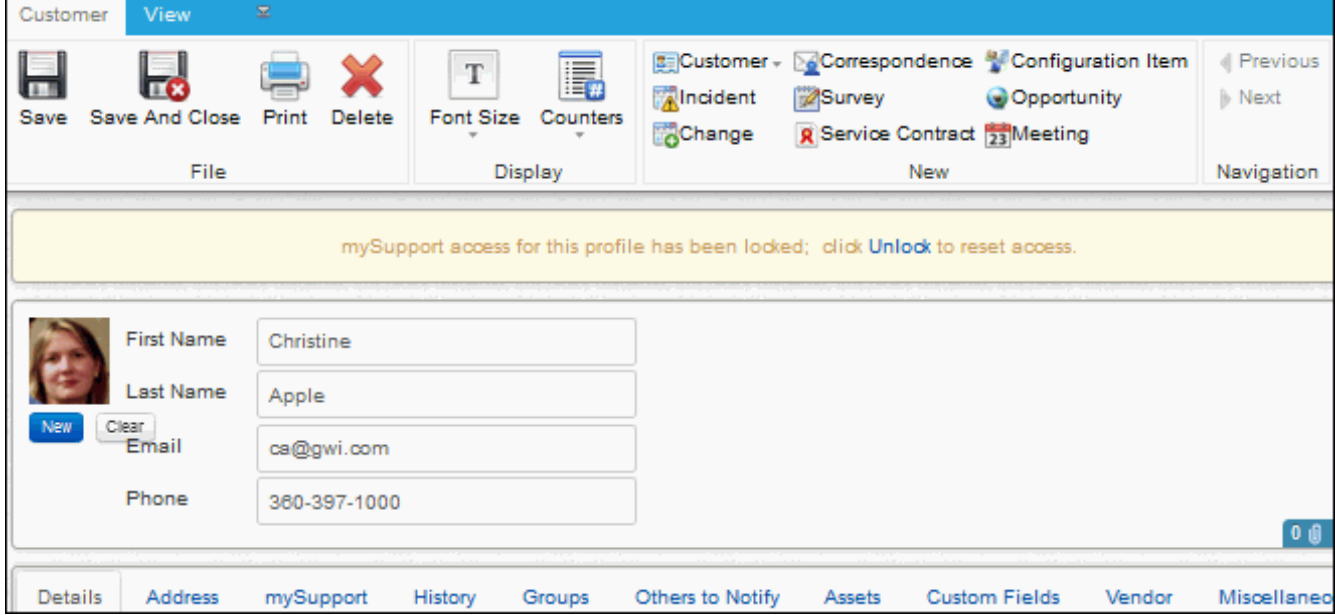

## <span id="page-45-0"></span>**Using the Data Override Feature for Incidents, Problems, and Changes**

Use the Options and Tools | Administer | Data Override feature to overwrite fields on any saved incident, problem, or change. When a change is made using this feature, it will be logged in the Audit History field and notifications will be suppressed. If an approval cycle is in effect and the status is changed to Closed via data override, the cycle will be canceled and notifications will not be sent.

To access this feature, use the Override Data option on the applicable menu. It is available if the Allow Data Override field is enabled in your Rep Profile record.

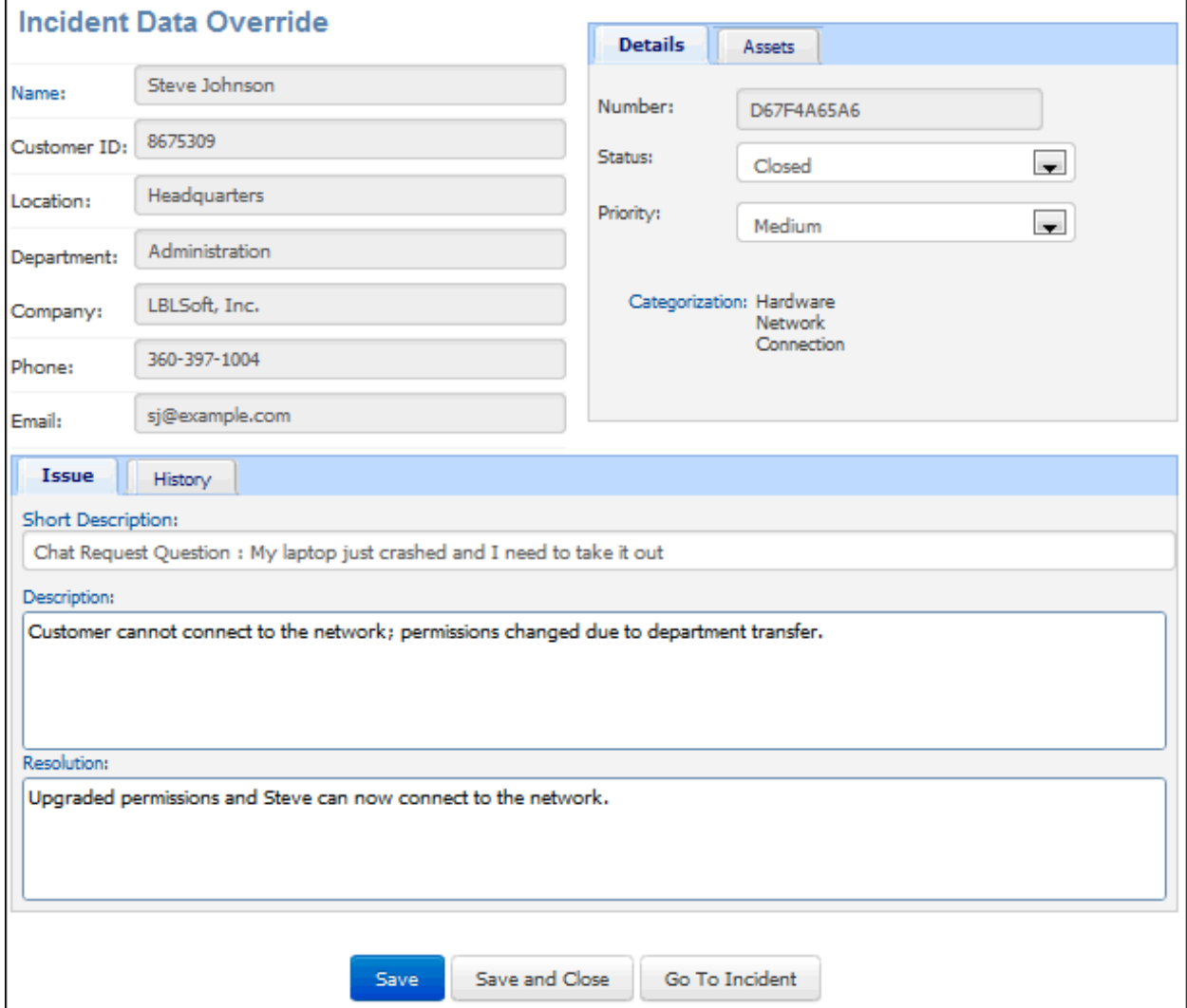

# <span id="page-46-0"></span>**Backing Up and Restoring iSupport Databases**

## **Backing Up iSupport Databases**

In order for you to update iSupport or recover data in case of loss, you'll need to back up:

- The cAsset, cSupport, cSupport\_Archive, cSupport\_Archive\_Change, cSupport\_Archive\_Problem, cSupport\_Archive\_Purchase, cSupport\_Bomgar, cSupport\_Image\_Store, cSupport\_Workflow, and cSupportReporting databases and transaction logs in the SQL data directory for SQL Server 2008, \Program Files\Microsoft SQL Server\MSSQL10.MSSQLSERVER\MSSQL\Data) or the same named databases using an equivalent database backup utility.
- The Web.config file in the directories in which the Rep Desktop, mySupport portal, Mobile Desktop, and survey functionality are installed (RepClient, UserClient, MobileClient, and SurveyClient by default).
- File of words to be ignored during spell-check in <*Desktop install directory*>\Configuration\data\en-US-CustomDictionary.txt.
- If using RightAnswers, the <*Desktop install directory*>\Rightanswers\declarations.inc file.

These steps cover the cSupport database backup in SQL Server 2008; to back up the other databases, select the other database in turn.

To perform the backup operation:

- If you are using the SIMPLE Recovery Model, refer to Method A below.
- If you using the FULL Recovery Model, refer to Method B below.

There are other methods for backing up the cSupport database which are not discussed here.

**Note:** For additional parameters and more information on backing up and restoring SQL Server databases, go to www.microsoft.com.

### *Method A - Backing Up SQL Server Databases using the SIMPLE Recovery Model*

- **1** Create a folder for the backup file; for example, C:\Program Files\Microsoft SQL Server\MSSQL\Backup\cSupportBackup. Note: By default backups will be stored in the Backup folder.
- **2** Open SQL Management Studio. Expand Databases in the Object Explorer pane. Right-click on the cSupport database and select Tasks | Back Up from the shortcut menu. This will open the Back Up Database dialog box, with the cSupport database selected as the backup source.
	- Set the Backup Type to FULL.
	- Provide a name for this backup set and a description if applicable.
	- The Backup Set Will Expire option gives you the choice to set the backup to expire in a specified number of days, or on a specified date. Setting this to zero (0) days is equivalent to never expires.
	- Choose where the backup will be placed. In most cases, this type of backup will be stored on disk. If a file and location have already been set in this text area and you do not want to either append to the existing backup

set or to overwrite it, use the Remove button to eliminate this backup from this backup set. Removing the file from this list does not delete the actual backup file. Click the Add button to create a new backup file or set.

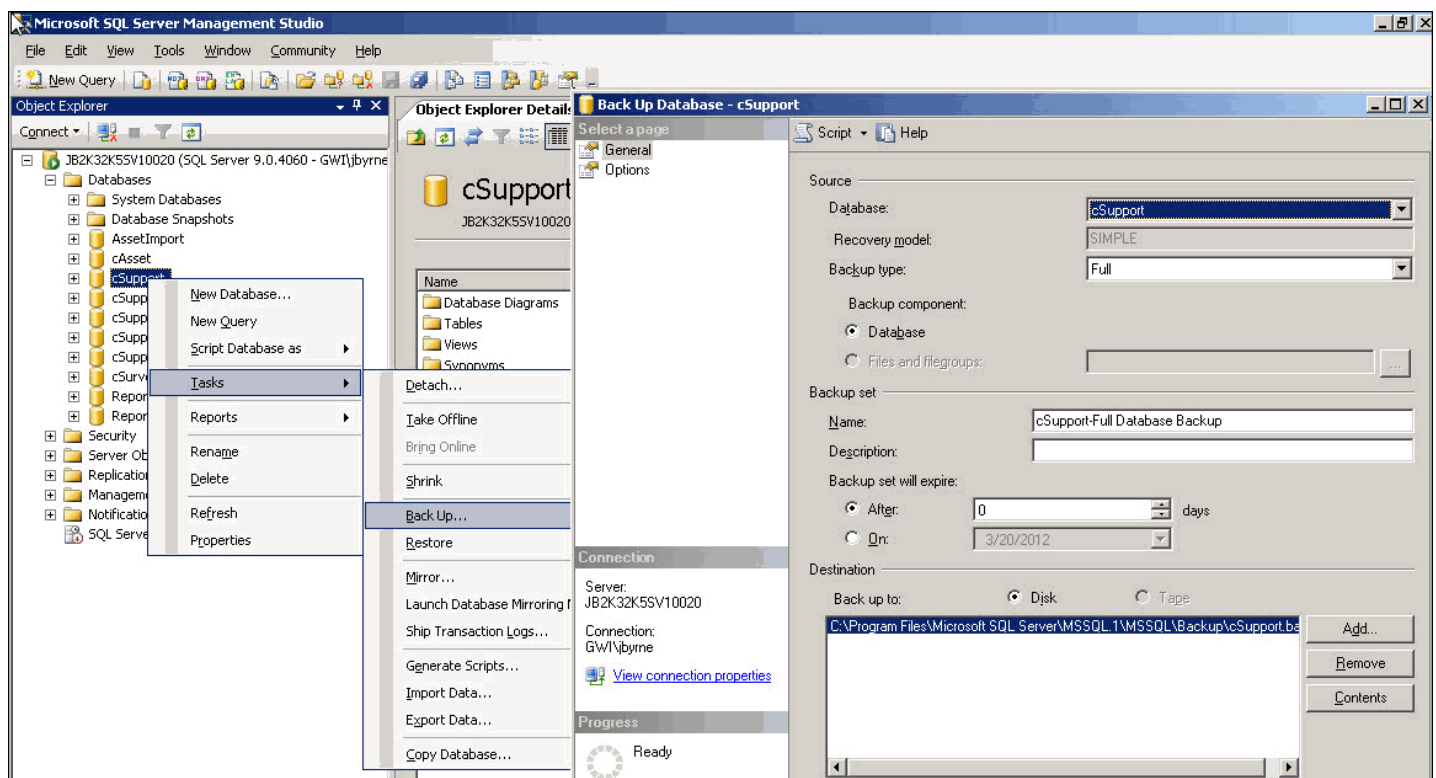

**3** Use the Select Backup Destination dialog to specify the location for the backup and the name of the backup file. Be sure to give the file name the BAK extension. Without this extension, you will not see this file in the set of available backups to restore from later, if necessary. Click OK to save this as the new file and location.

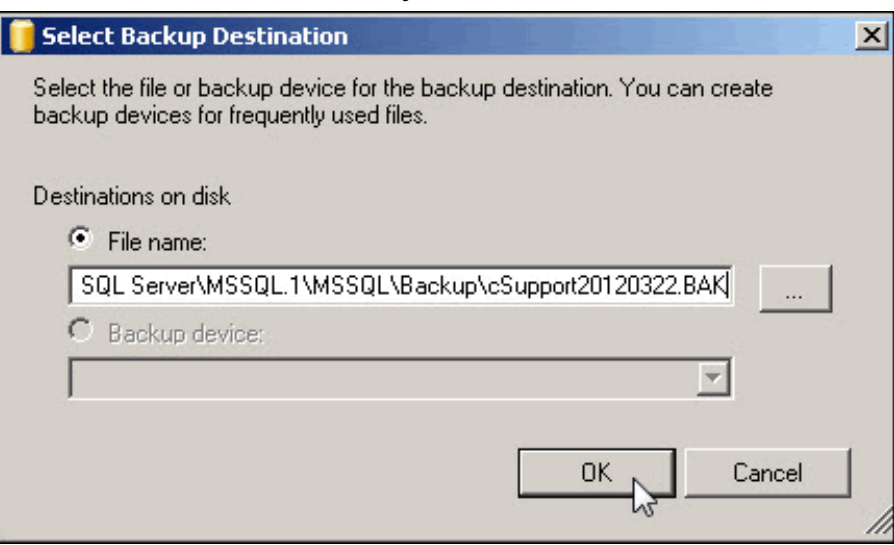

- **4** Click on Options to open this page. If you are creating a new backup set, the only additional options that you may want to select would be to Verify Backup When Finished, and Perform Checksum Before Writing to Media.
- **5** Click the OK button to start the backup. Once completed, follow these same steps for the remaining six cSupport databases.

#### *Method B - Backing Up SQL Server Databases using the FULL Recovery Model*

This method will require that you do two backups. The first will be a full backup of the cSupport database. The second will be a Transaction Log backup.

#### *Completing a Full Database Backup*

- **1** Create a folder for the backup file; for example: C:\Program Files\Microsoft SQL Server\MSSQL\Backup\cSupportBackup.
- **2** Open SQL Management Studio. Expand Databases in the Object Explorer pane. Right-click on the cSupport database, and select Tasks | Back Up from the shortcut menu. This will open the Back Up Database dialog box, with the cSupport database selected as the backup source.
	- Set the Backup Type to FULL. This drop-down list will have two additional options: Differential (not discussed here) and Transaction Log. You will do a Transaction Log backup after the FULL backup.
	- Provide a name for this backup set and description if applicable.

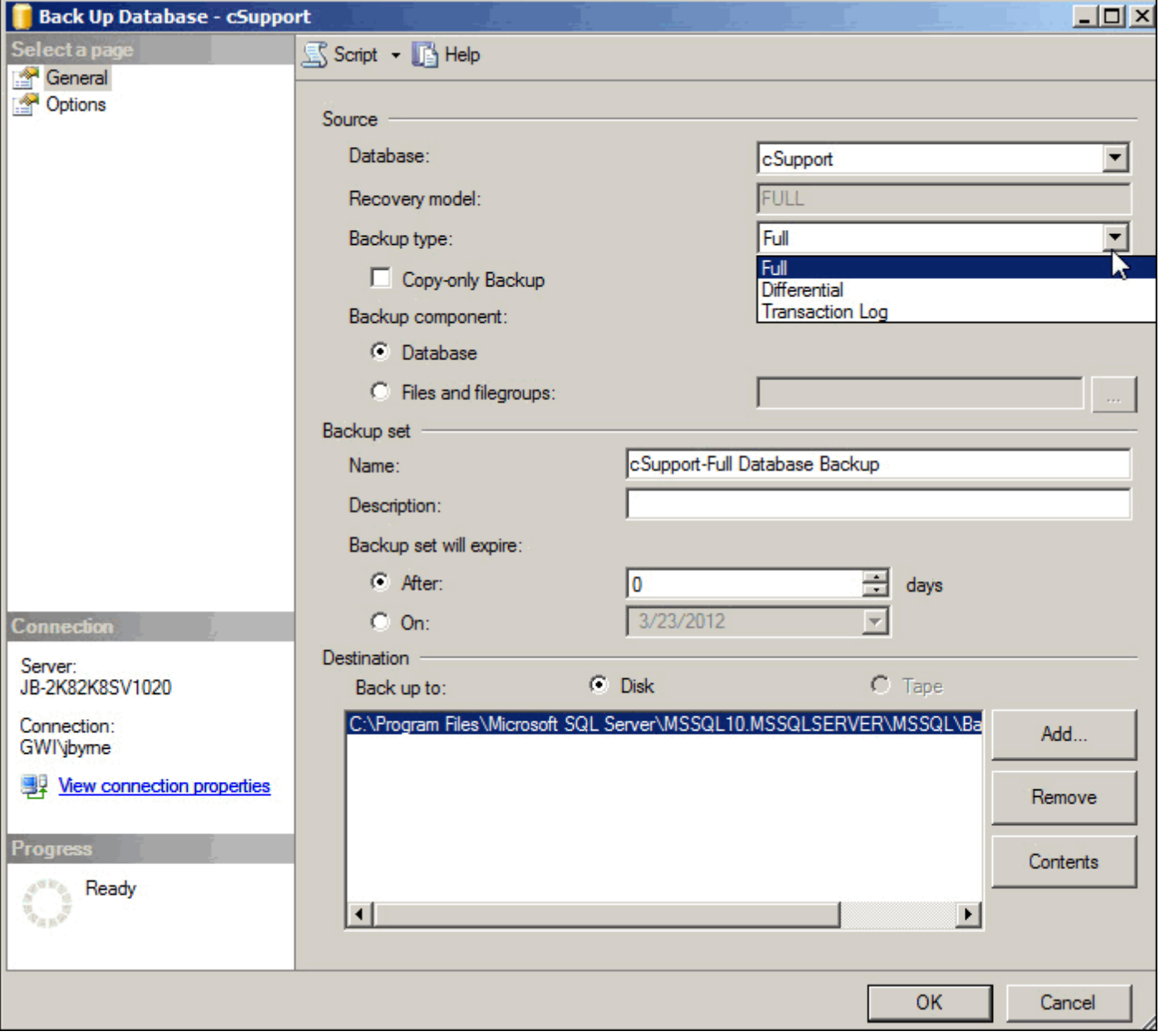

- The Backup Set Will Expire option gives you the choice to set the backup to expire in a specified number of days, or on a specified date. Setting this to zero (0) days is equivalent to never expires.
- Now choose where the backup will be placed. In most cases, this type of backup will be stored on disk. If a file and location have already been set in this text area and you do not want to either append to the existing backup set or to overwrite it, use the Remove button to eliminate this backup from this backup set. Removing the file from this list does not delete the actual backup file. Click the Add button to create a new backup file or set.

**3** Use the Select Backup Destination dialog to specify the location for the backup and the name of the backup file. Be sure to give the file name the BAK extension. Without this extension, you will not see this file in the set of available backups to restore from later, if necessary. Click OK to save this as the new file and location.

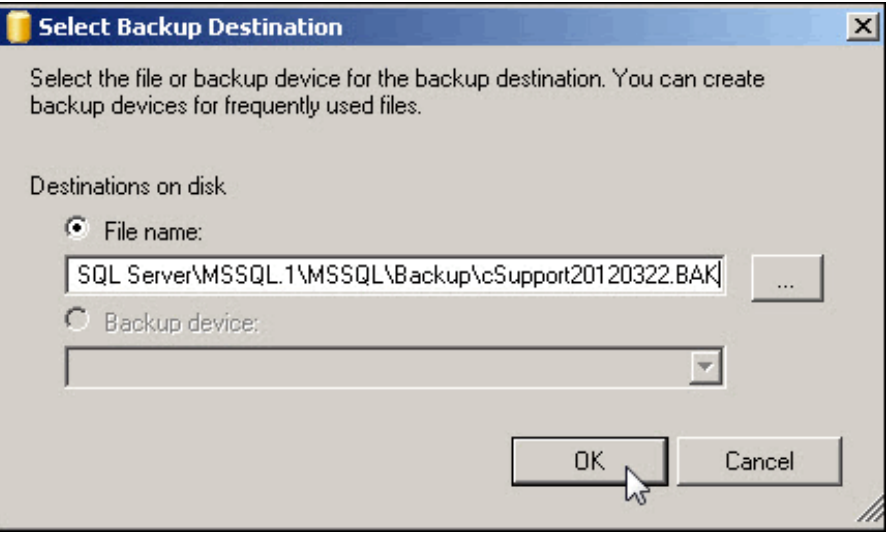

- **4** Click on Options to open this page. If you are creating a new backup set, the only additional options that you may want to select would be to Verify Backup When Finished, and Perform Checksum Before Writing to Media.
- **5** Click the OK button to start the backup. Once completed, follow these same steps for the remaining six cSupport databases.

Note: The database backup file size may be smaller than the current database file because the backup contains only the actual data in the database and not empty space.

#### *Completing a Transaction Log Backup*

Once the Full backup of the database has been completed a transaction log backup is done to force any transaction that has not been written to the database to be committed or saved. Any data contained in the transaction log can be lost if it has not been committed.

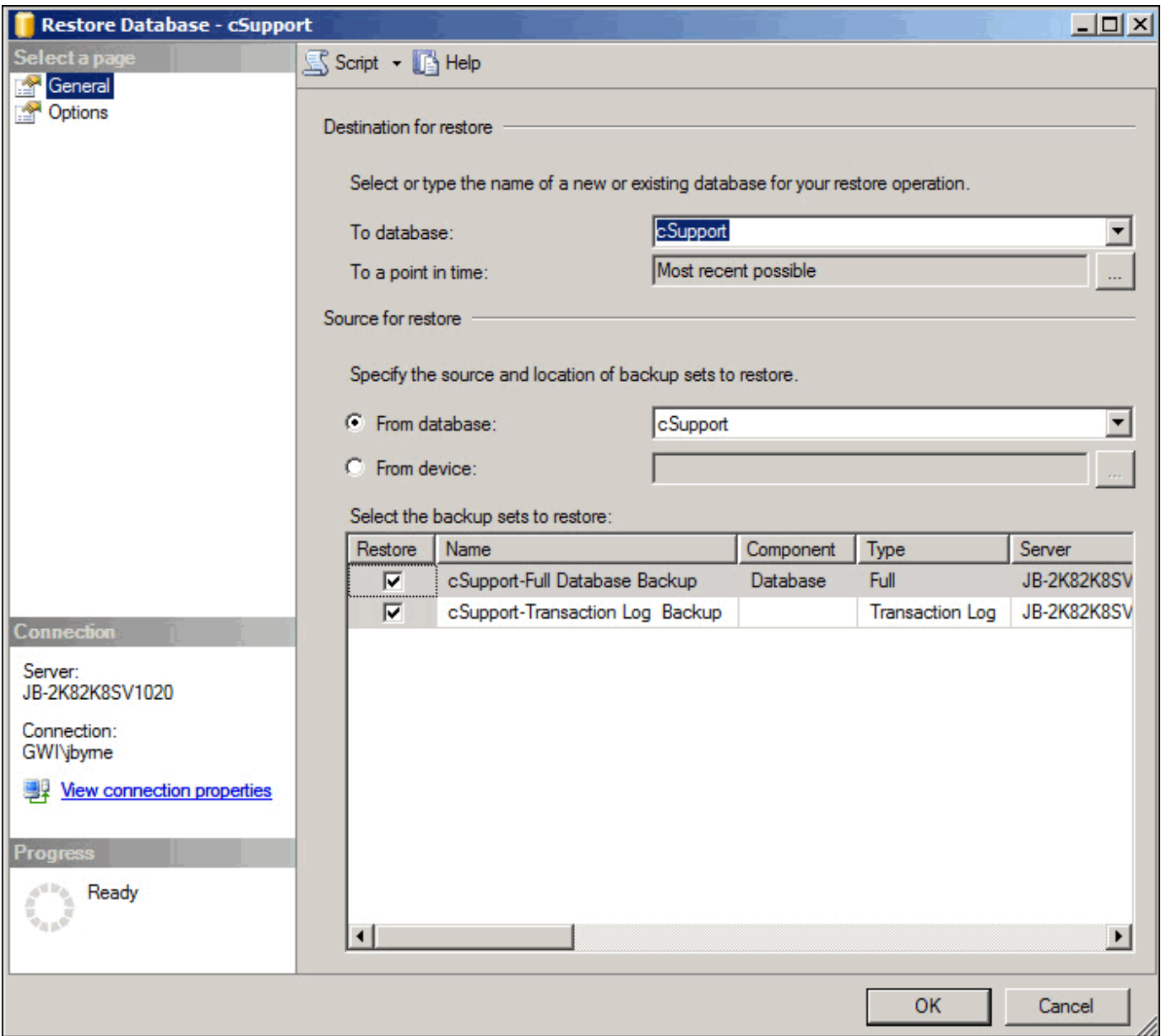

- **1** Follow steps 1 and 2 above, but select the Backup Type of Transaction Log.
- **2** As in step 3 above, you will specify the location for the new transaction log backup to be stored. When entering the necessary data in the Select Backup Destination dialog, give the filename the extension of TRN. This extension tells SQL that this is a transaction log backup.
- **3** Follow steps 4 and 5 above to finish.

### **Restoring cSupport Databases**

Restoring a database enables you to utilize a full backup file to recreate the cSupport database. The restored database will be a copy as it existed when the backup operation completed.

The only difference between restoring a database set with the SIMPLE Recovery model and one that is set to use the FULL Recovery model is that the FULL Recovery model requires that you restore the database backup first and then the transaction log backup. You cannot restore a FULL Recovery model database without the transaction log.

Note: All databases must be online and must have the same iSupport version number.

These steps cover the cSupport database restore; to restore the other databases, substitute the other database names in the commands. Start by opening the SQL Management Studio application.

- **1** Right-click on the database that you want to restore, and select Task | Restore | Database. This will open the Restore Database dialog.
- **2** The To Database option will show the name of the database you selected.
- **3** If you just recently performed the database backup, it should now be listed in the Select the Backup Sets to Restore list. If you do not see the backup files you need, click the From Device radio button and you will be able to browse to and select the backup file you need.

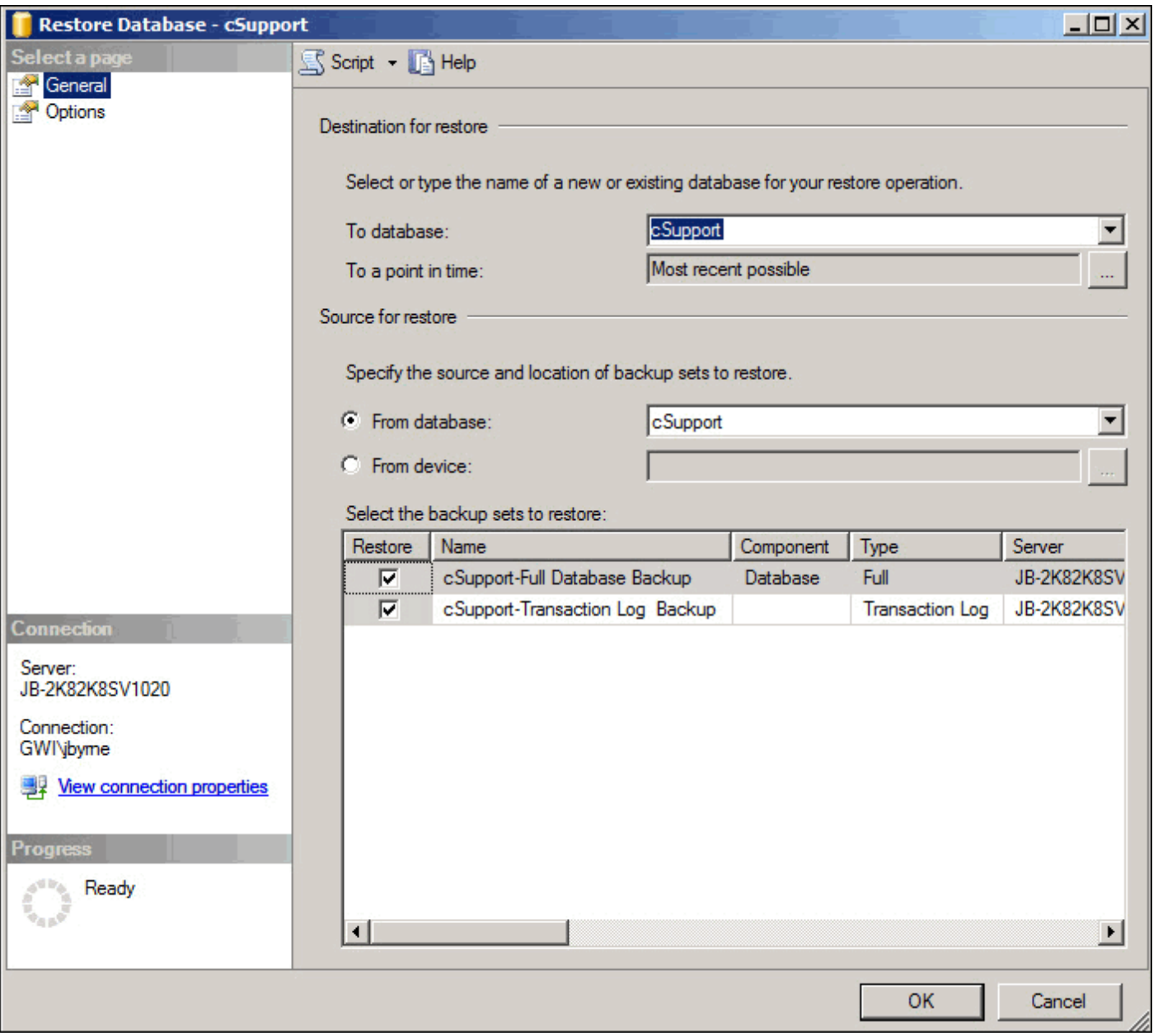

**4** Click Options to go to the Options page.

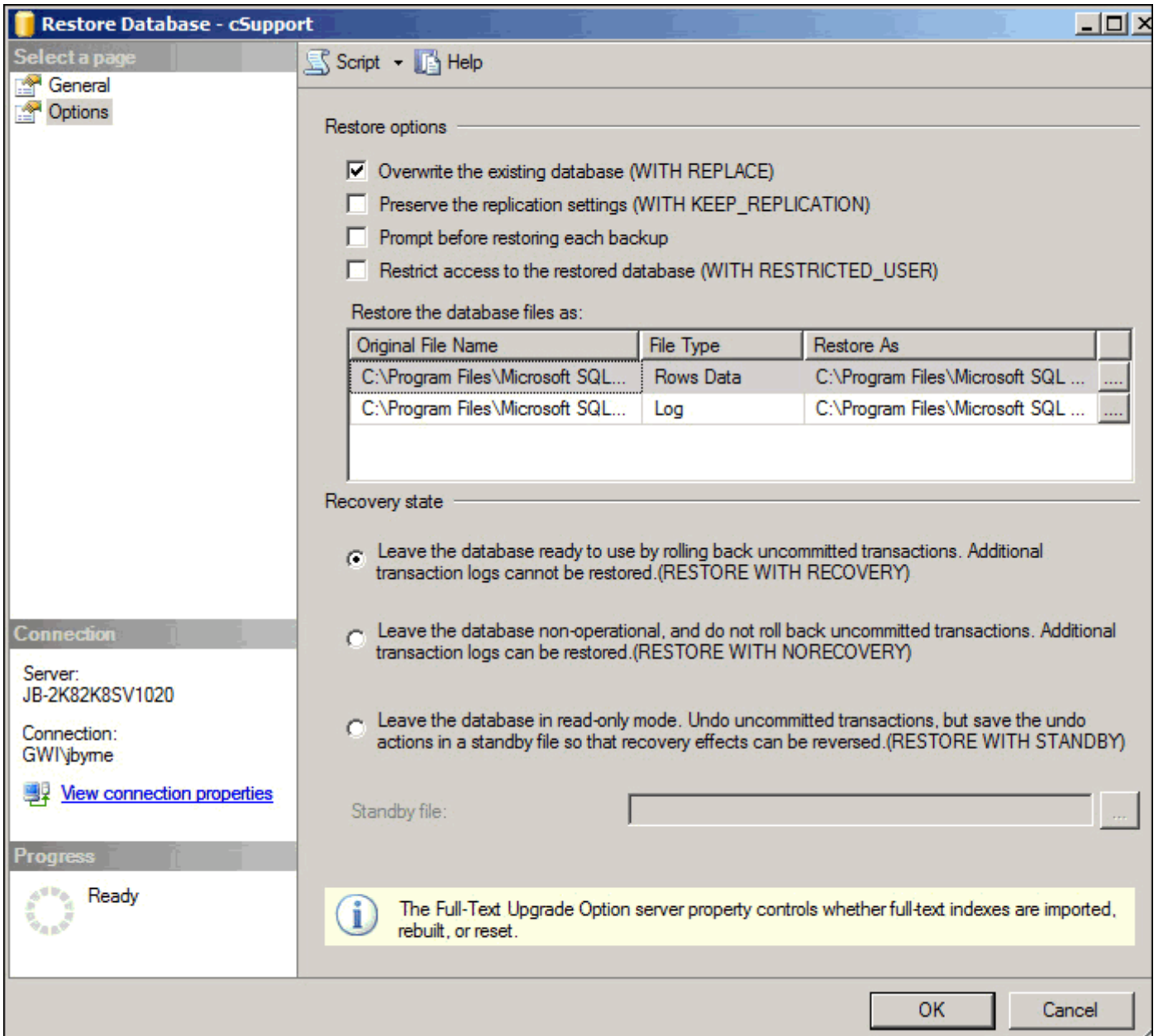

- **5** Check the first check box labeled Overwrite the Existing Database (WITH REPLACE).
- **6** In the Restore the Database Files as option is only needed if you are also moving the database files to a new location, or if you are restoring backups from a different SQL Server.
- **7** Be sure to select the first radio button labeled Leave the Database Ready to Use by Rolling Back Uncommitted Transactions. The only reason that you would choose the second option is if you are using a different backup mode.
- **8** Click the OK button to start the restore operation. A dialog will appear if the dialog was or was not successful.

## <span id="page-53-0"></span>**Changing iSupport's Access to SQL Databases**

The iSupport Access Utility in the *<directory in which iSupport is installed>*\Utilities folder enables you to modify the SQL database, database server, and SQL login to the iSupport databases. The installation process initially populates these fields on the Databases tab. Use the Advanced button to specify advanced properties.

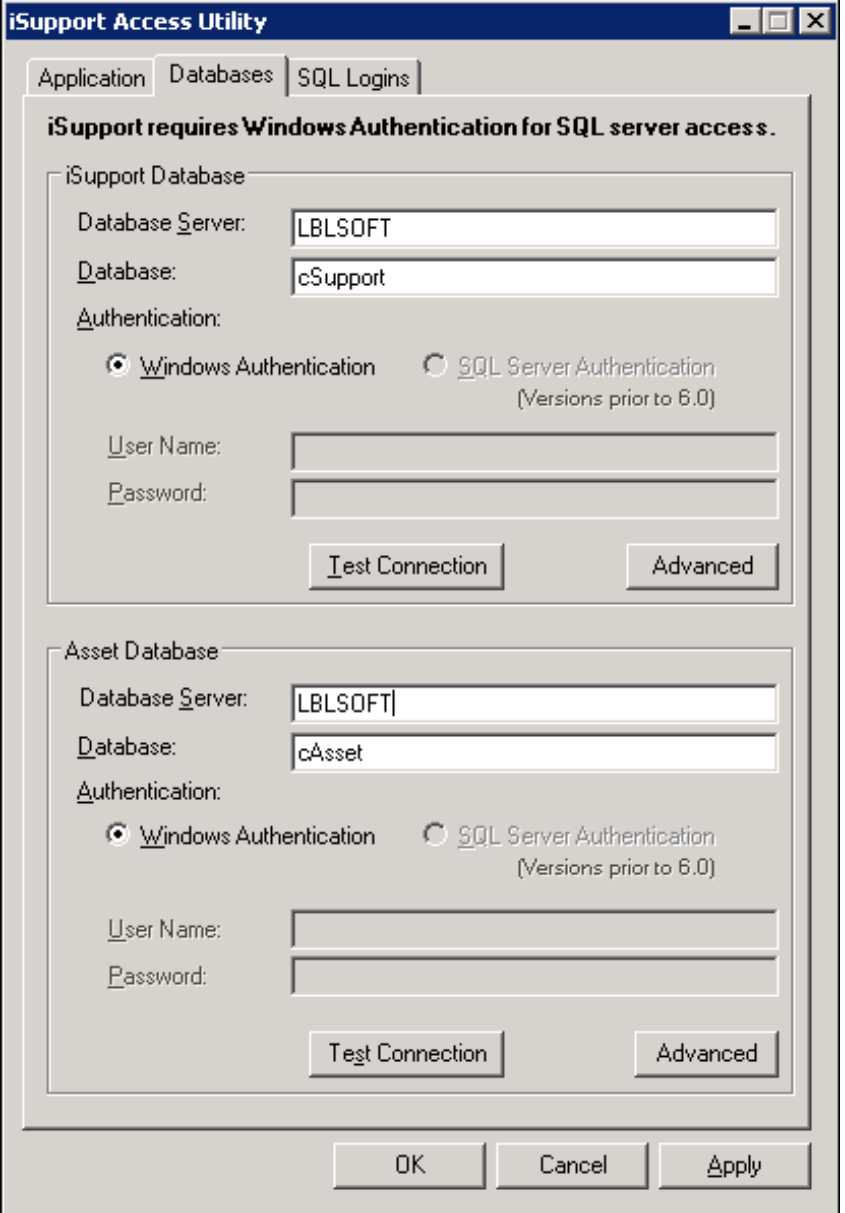